# **DGUE**

ISTRUZIONI PER LA COMPILAZIONE DEL DOCUMENTO DI GARA UNICO EUROPEO (DGUE) ELETTRONICO -OPERATORE ECONOMICO

#### **Risposta Operatore Economico: modalità di partecipazione Impresa Singola 1/16**

**\*Impresa singola: Imprenditori individuali, anche artigiani, e le società, anche cooperative; professionisti singoli, società di professionisti, società di ingegneria.** 

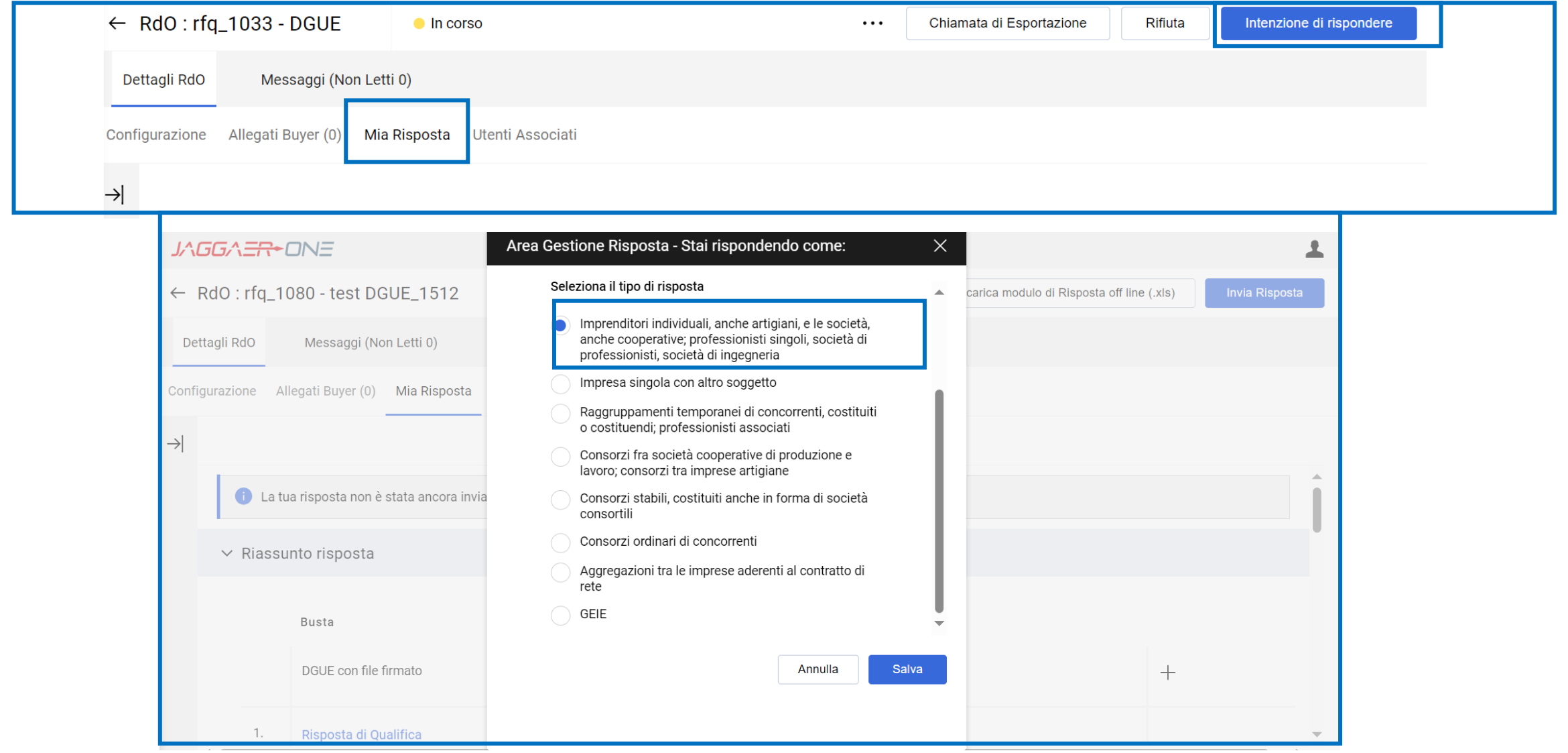

### **Risposta Operatore Economico: modalità di partecipazione Impresa Singola 2/16**

L'Operatore Economico che partecipa come Impresa Singola per poter compilare il DGUE deve cliccare sul  $\langle\langle + \rangle \rangle$ .

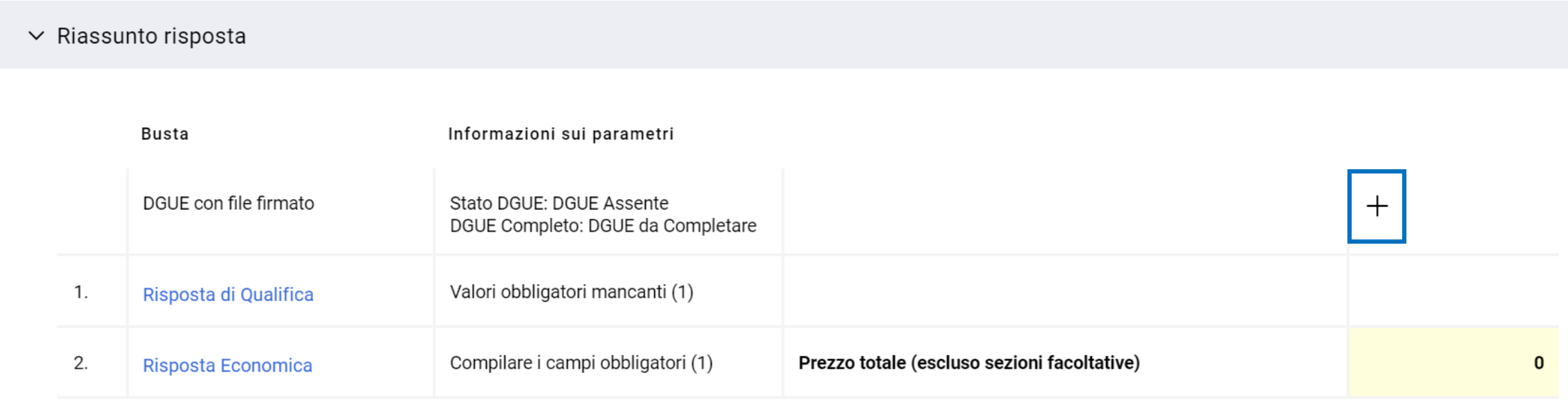

### **Risposta Operatore Economico: modalità di partecipazione Impresa Singola (Nuovo DGUE) 3/16**

Il DGUE può esser compilato ex novo: in questo caso selezionare l'opzione «Nuovo» in «Carica la Risposta DGUE» e poi cliccare su «Crea una nuova risposta DGUE».

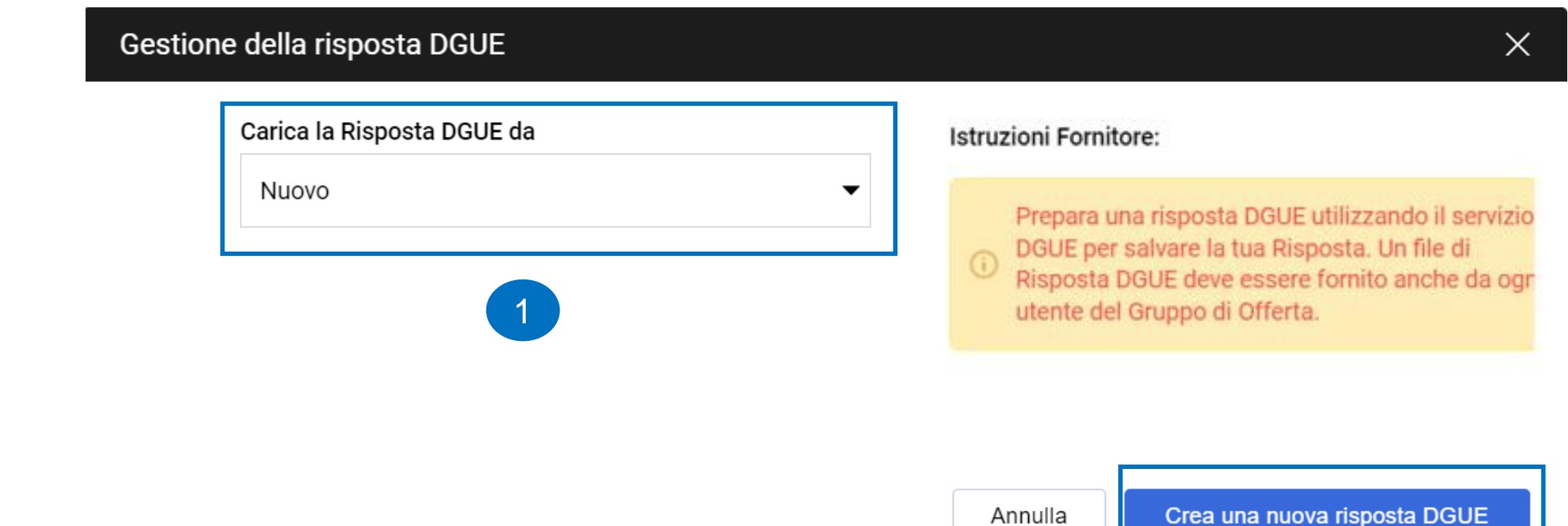

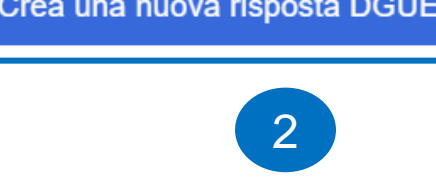

### **Risposta Operatore Economico: modalità di partecipazione Impresa Singola nuovo DGUE 4/16**

Dopo aver cliccato su «Crea una nuova risposta DGUE» l'Operatore Economico accede al documento e compila i campi delle sezioni «Procedura», «Esclusione», «Selezione» e «Fine».

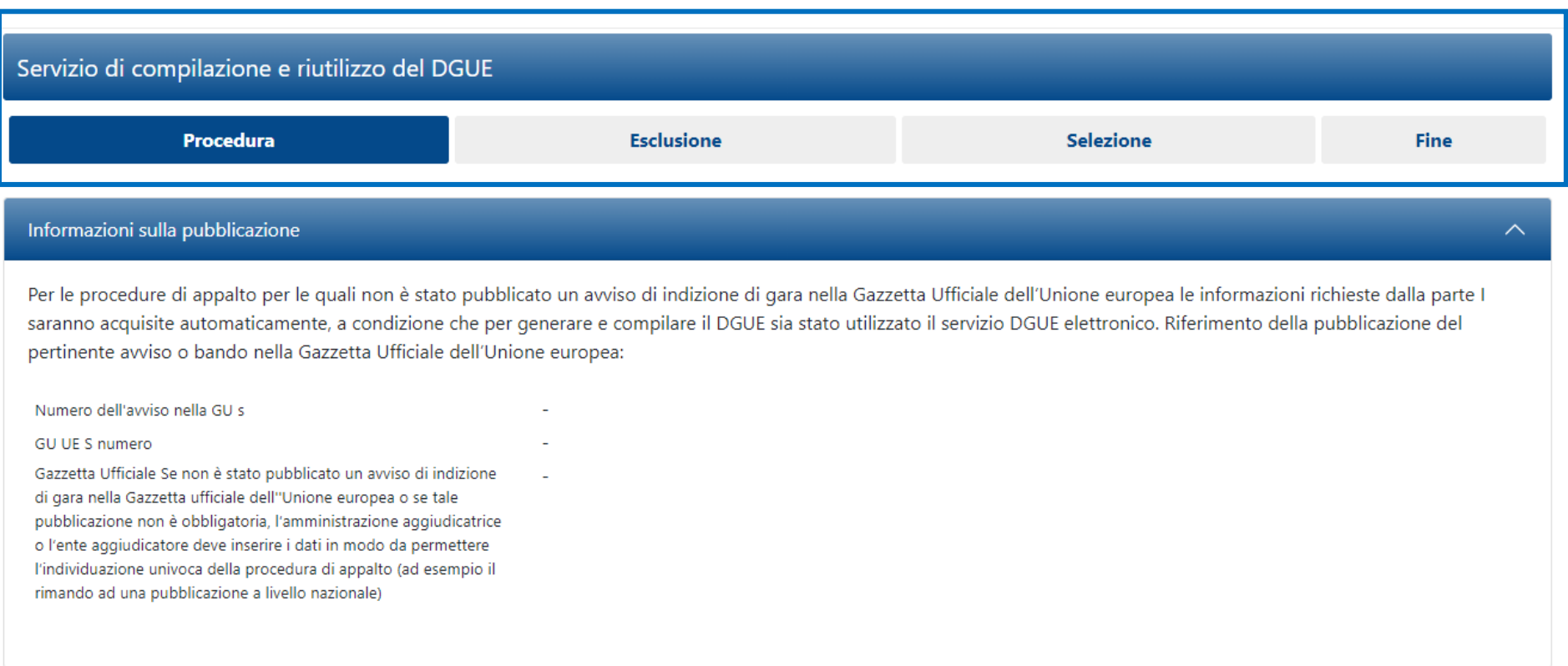

#### **Risposta Operatore Economico: modalità di partecipazione Impresa Singola nuovo DGUE 5/16**

Nel DGUE, i dati dell'Operatore Economico (Ragione Sociale e Partita IVA) vengono ripresi in automatico dal Portale.

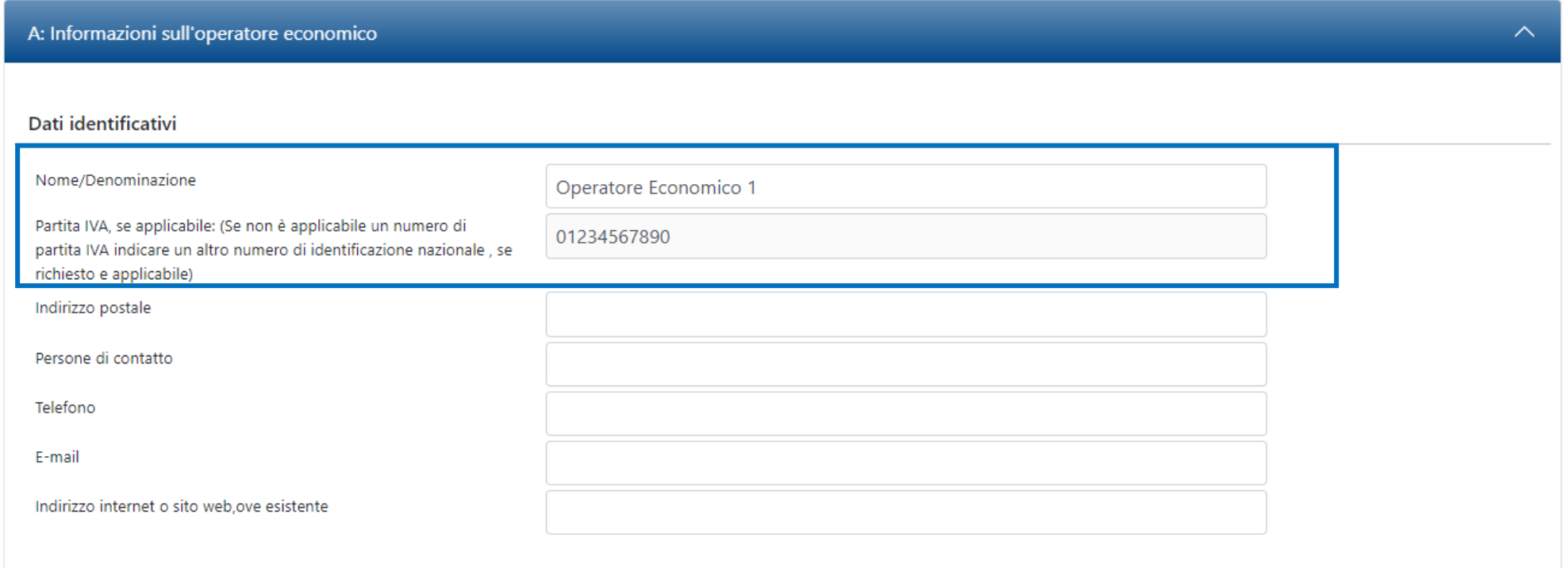

### **Risposta Operatore Economico: modalità di partecipazione Impresa Singola nuovo DGUE 6/16**

Nel DGUE l'Operatore Economico deve indicare la forma di partecipazione selezionando il proprio ruolo dall'apposita tendina.

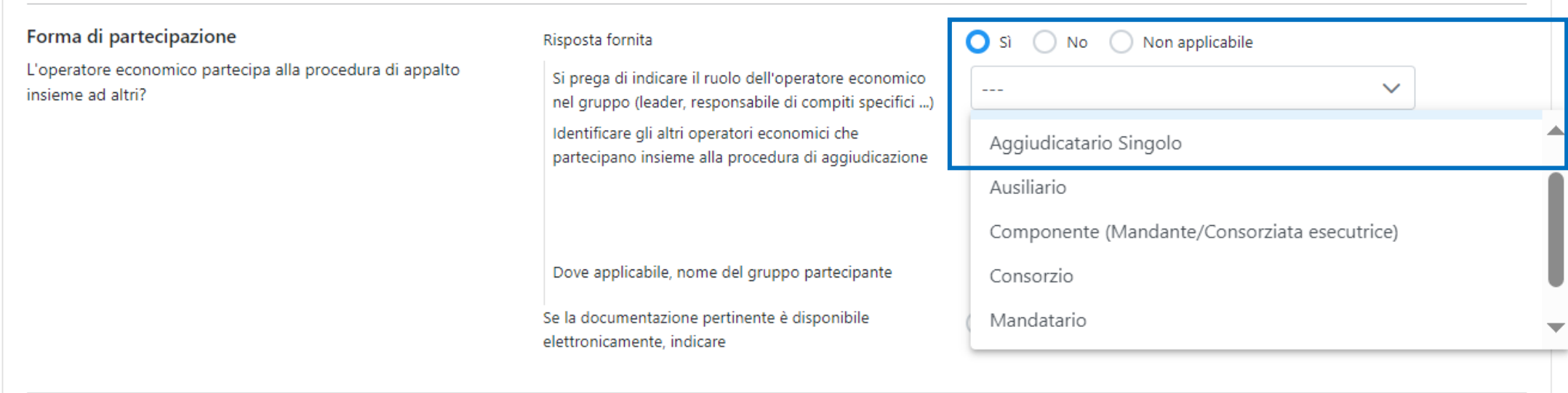

### **Risposta Operatore Economico: modalità di partecipazione Impresa Singola nuovo DGUE 7/16**

Le risposte accettate sono Si/No/Non applicabile, in alcuni casi selezionando l'opzione Si oppure No possono esser richiesti dati aggiuntivi.

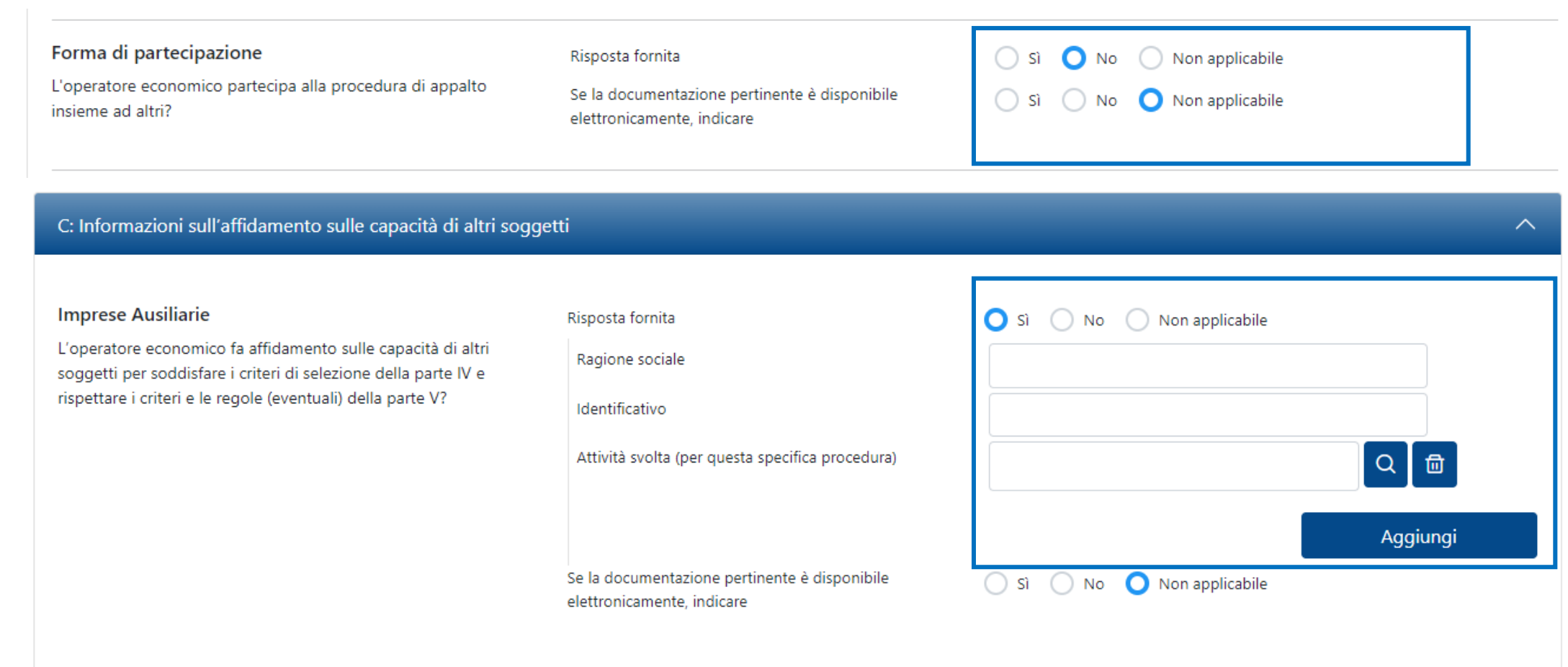

#### **Risposta Operatore Economico: modalità di partecipazione Impresa Singola nuovo DGUE 8/16**

La Stazione Appaltante in fase di configurazione del DGUE può aver definito alcune risposte attese, riconoscibili dall'icona  $\textcircled{\tiny \textsf{}}\,$ . L'Operatore Economico può rispettare o no la risposta attesa, tali risposte saranno oggetto di analisi in sede di valutazione del DGUE.

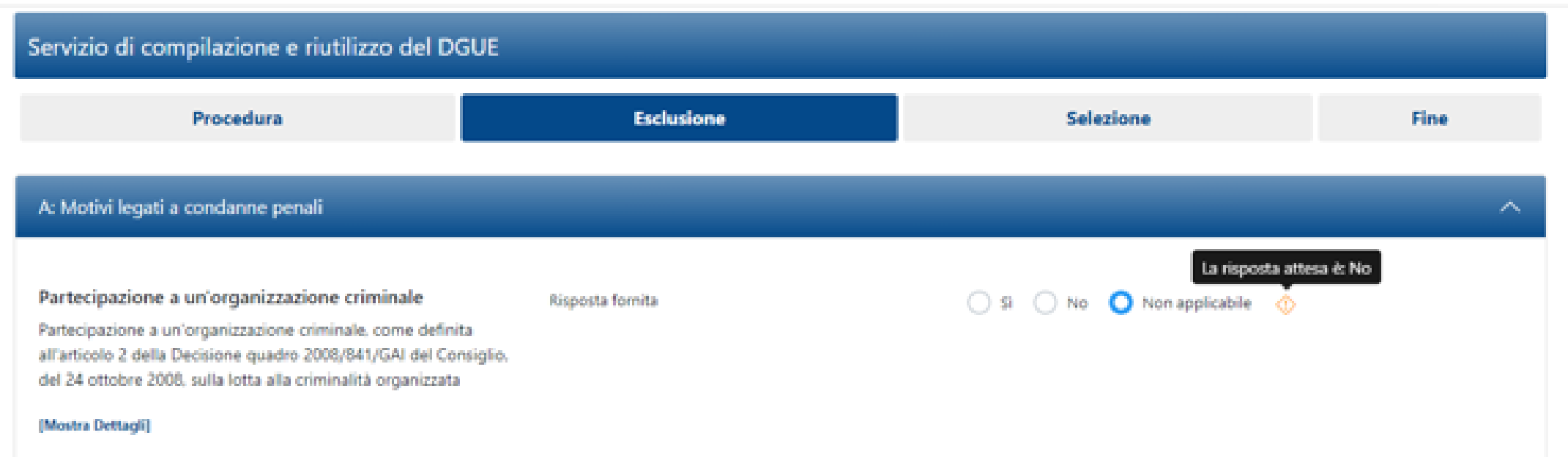

#### **Risposta Operatore Economico: modalità di partecipazione Impresa Singola nuovo DGUE 9/16**

Dopo aver completato le risposte nelle varie sezioni cliccare su «Riepilogo» per poter rivedere il DGUE compilato.

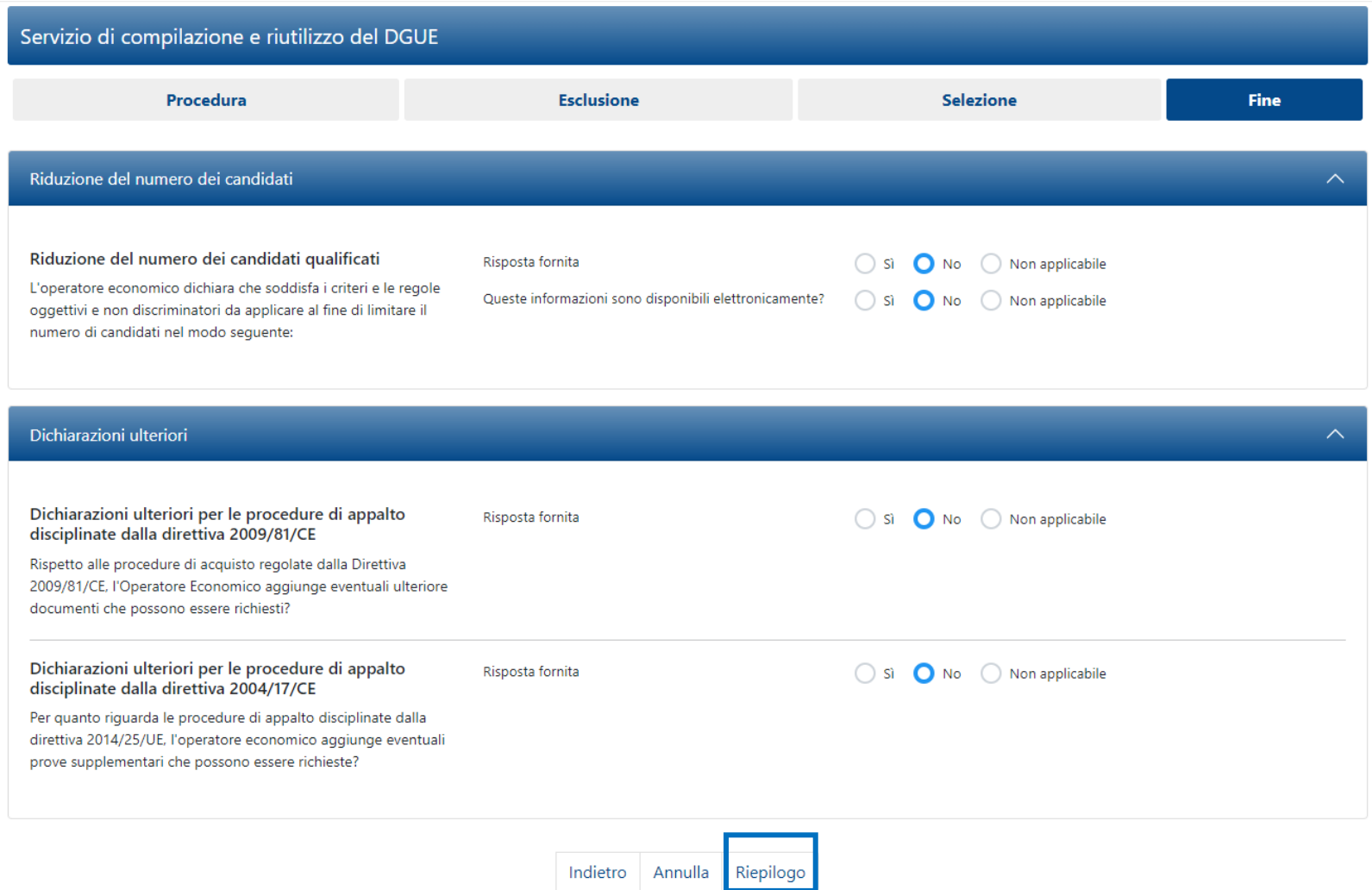

#### **Risposta Operatore Economico: modalità di partecipazione Impresa Singola nuovo DGUE 10/16**

Nel caso in cui l'Operatore Economico non ha risposto secondo le «risposte attese» il sistema lo segnala come nel riquadro 1, (il messaggio non è bloccante ai fini della trasmissione), in caso contrario il messaggio riportato è evidenziato nel riquadro 2.

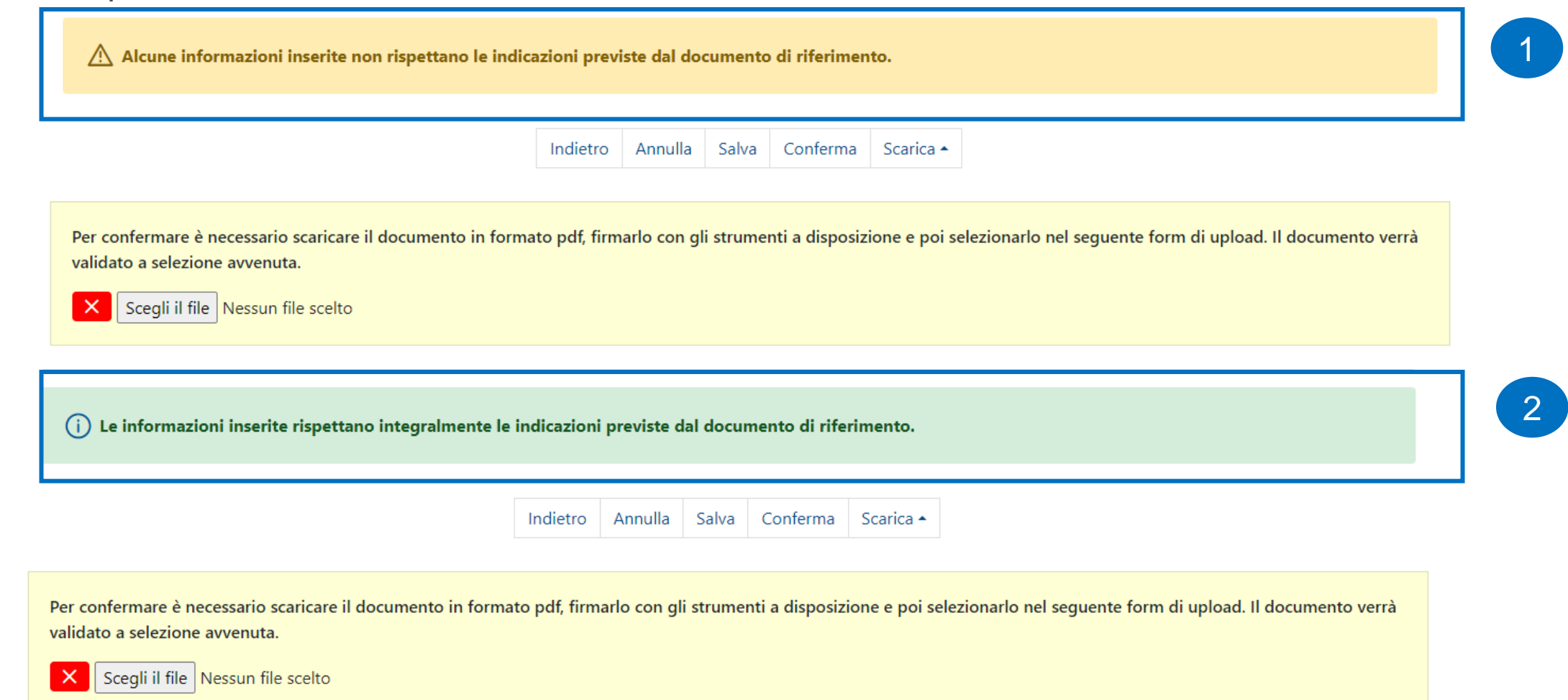

### **Risposta Operatore Economico: modalità di partecipazione Impresa Singola nuovo DGUE 11/16**

Se la Stazione Appaltante richiede il DGUE firmato, l'Operatore Economico deve scaricare la versione in PDF firmarlo digitalmente e riallegarlo cliccando su «Scegli il file» prima di cliccare «Conferma».

\* Se la Stazione Appaltante non richiede il DGUE firmato, è sufficiente cliccare su «Conferma».

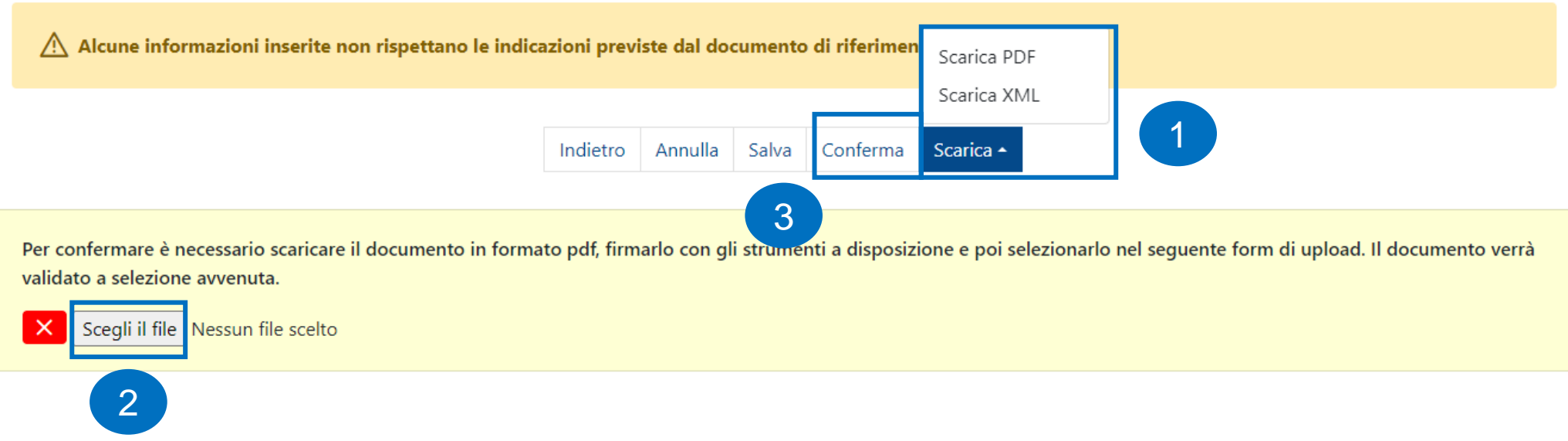

#### **Risposta Operatore Economico: modalità di partecipazione Impresa Singola nuovo DGUE 12/16**

Il Portale presenta una schermata in cui l'operatore economico può indicare se mantenere una versione del DGUE nel profilo dell'Operatore Economico.

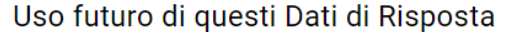

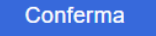

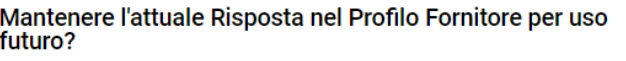

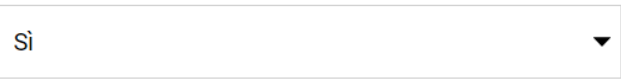

Salva Dati nel Profilo del Fornitore come:

Nuovo Template di Risposta

 $\overline{\phantom{a}}$ 

#### \* Nome Template

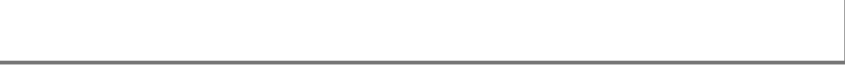

#### **Risposta Operatore Economico: modalità di partecipazione Impresa Singola nuovo DGUE 13/16**

Se il DGUE è stato salvato ma non confermato, il Portale lo segnala come «da completare», per completarlo o eliminarlo selezionare le apposite icone.

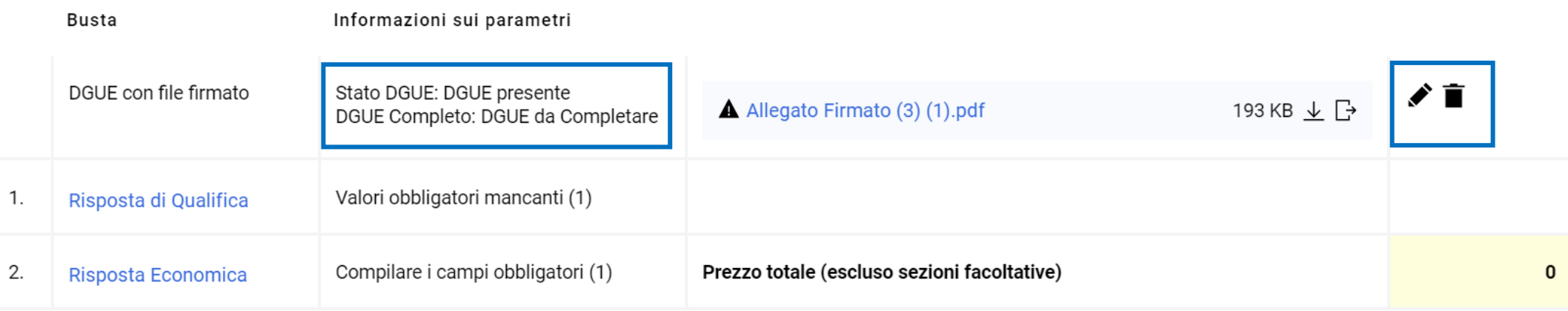

### **Risposta Operatore Economico: modalità di partecipazione Impresa Singola nuovo DGUE 14/16**

Per apportare modifiche al DGUE dopo aver cliccato sull'icona ◆ cliccare su «modifica», completare l'attività, ricaricare il documento e cliccare su «Conferma».

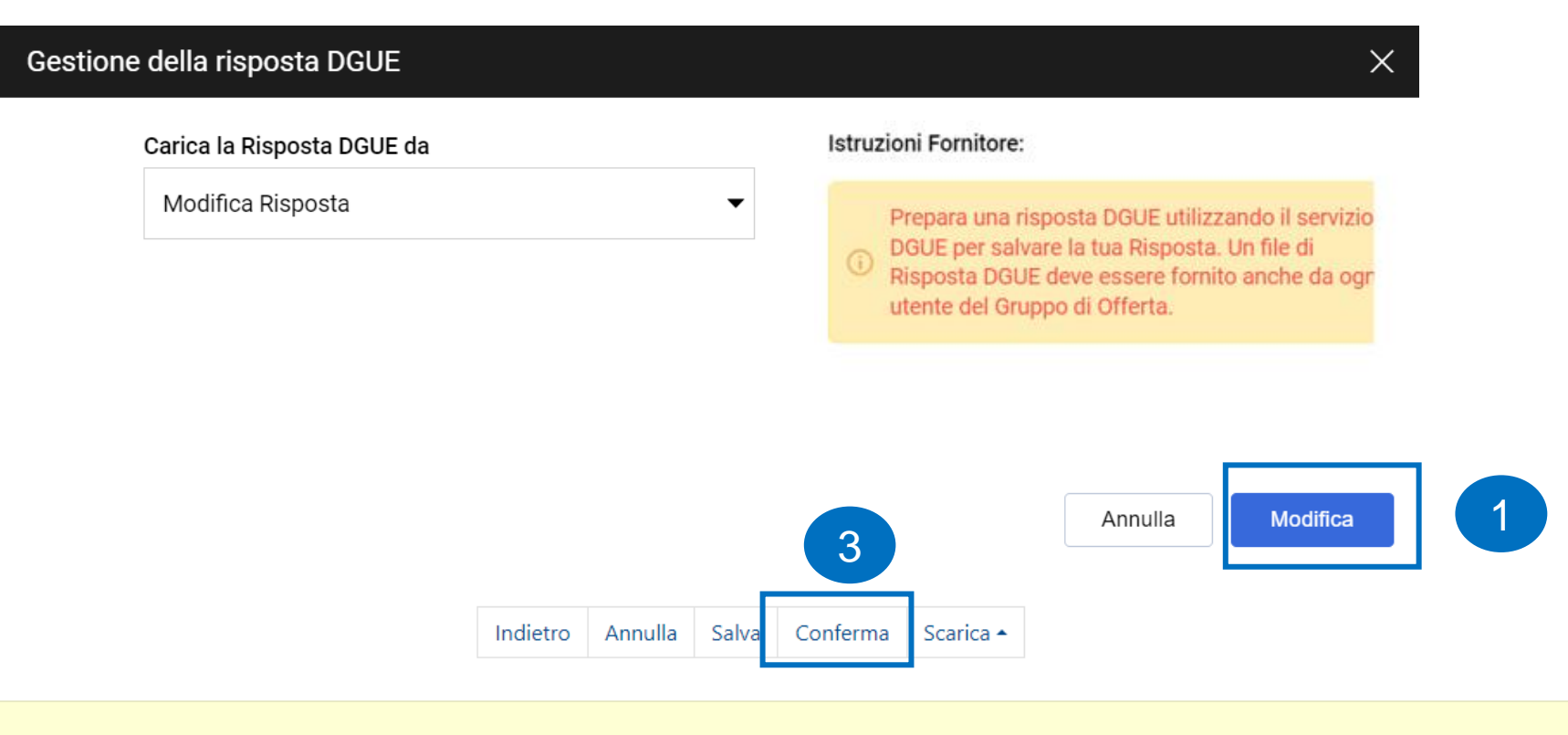

Per confermare è necessario scaricare il documento in formato pdf, firmarlo con gli strumenti a disposizione e poi selezionarlo nel seguente form di upload. Il documento verrà validato a selezione avvenuta.

Scegli il file Nessun file scelto

2

15

#### **Risposta Operatore Economico: modalità di partecipazione Impresa Singola nuovo DGUE 15/16**

Dopo aver cliccato su «Conferma» il DGUE risulta completo  $\checkmark$ , il Portale verifica e segnala se il documento allegato ha la firma digitale e se il DGUE caricato corrisponde al documento scaricato. Una volta caricato il DGUE verrà trasmesso insieme all'offerta tramite il Portale.

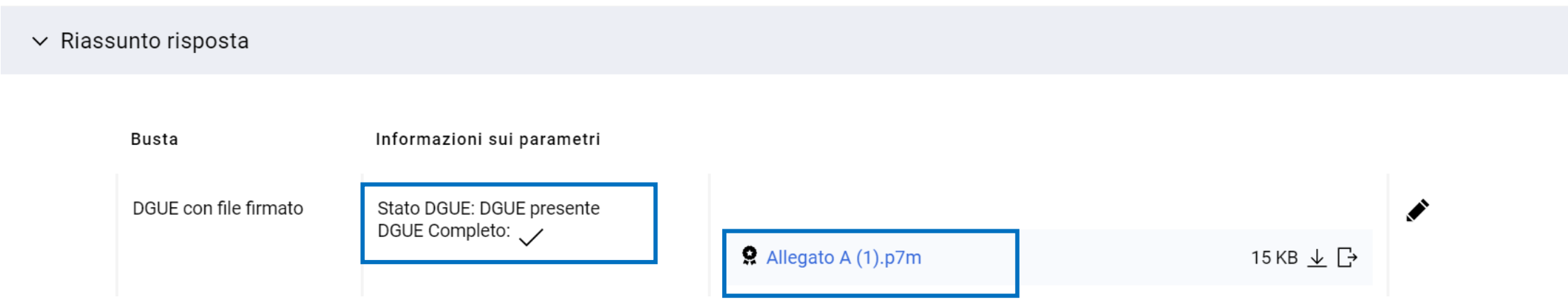

#### **Risposta Operatore Economico: modalità di partecipazione Impresa Singola (Template DGUE) 16/16**

Nel caso in cui l'Operatore Economico ha già compilato e archiviato il DGUE in formato XML nelle precedenti RdO, può riutilizzarlo come template. Nella sezione «Carica la Risposta DGUE» deve selezionare «Altre risposte DGUE (XML)», caricare il file XML usufruendo della funzione «Sfoglia» e poi cliccare «Crea una nuova risposta DGUE». Il nuovo DGUE riprende così le risposte precedentemente indicate, l'Operatore Economico deve però verificare la coerenza delle risposte nel file XML (template) con il DGUE messo a disposizione dalla Stazione Appaltante allegato alla RdO.

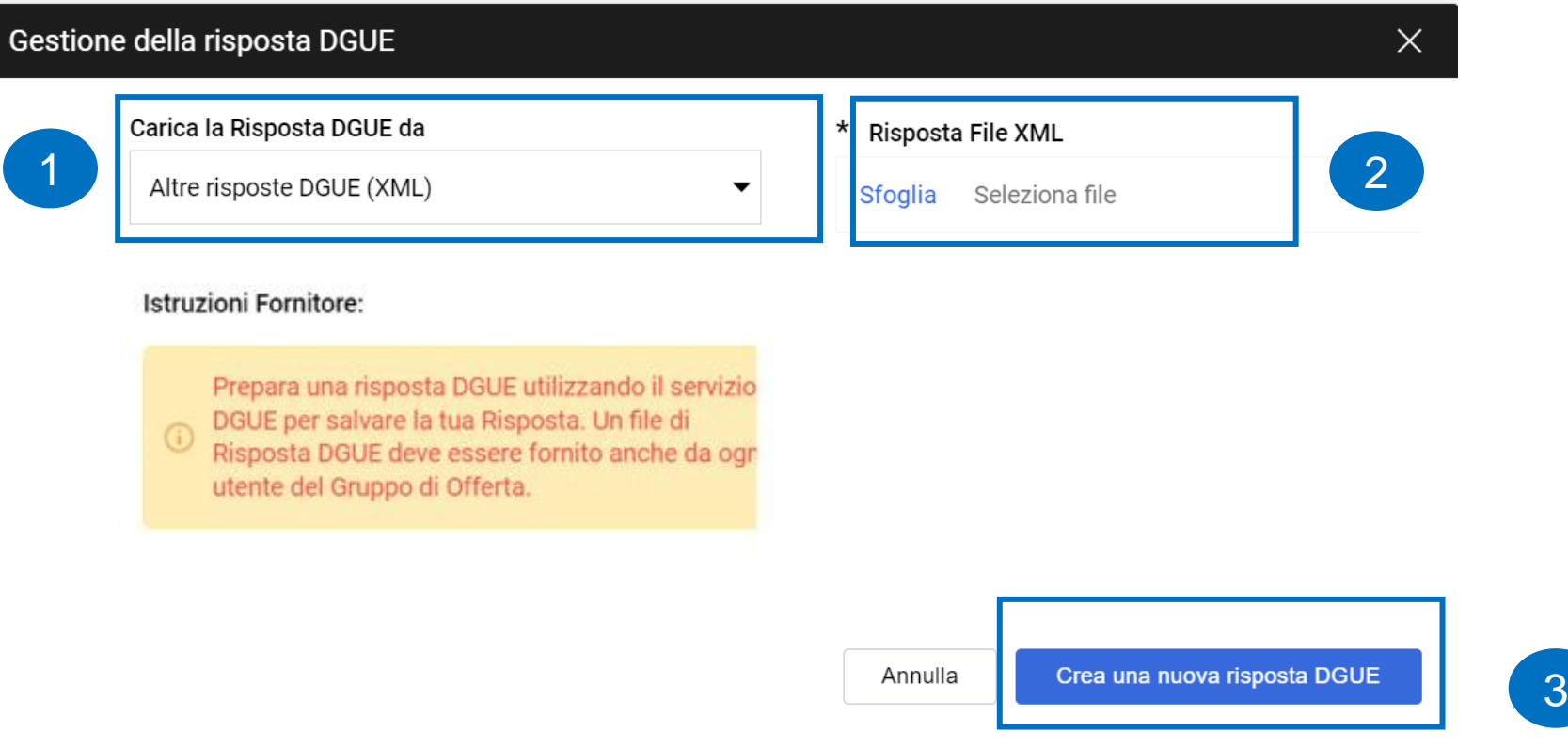

## **Risposta Operatore Economico: Gruppo Offerta 1/18**

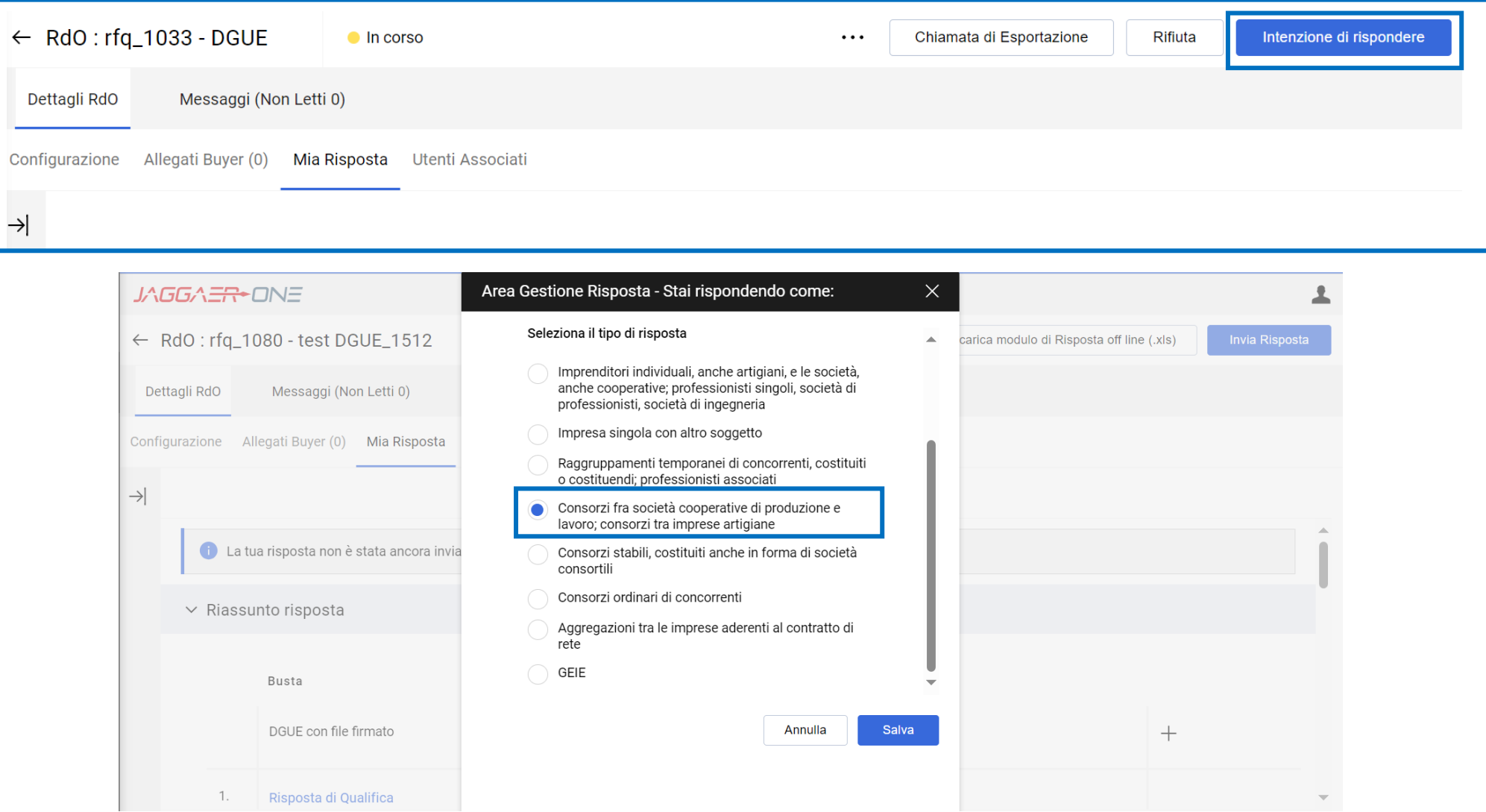

#### **Risposta Operatore Economico: Gruppo Offerta 2/18**

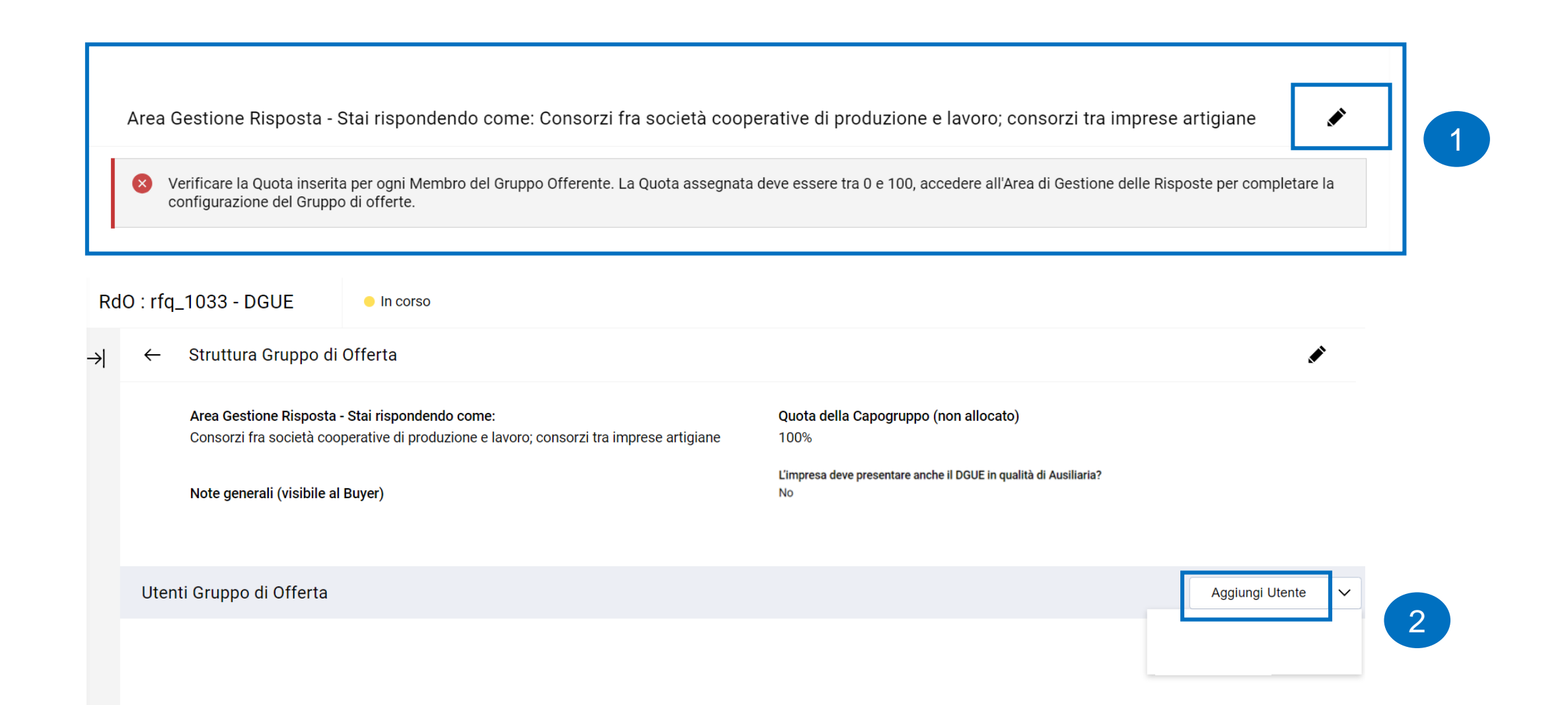

#### **Risposta Operatore Economico: Gruppo Offerta 3/18**

L'Operatore Economico capogruppo indica la Ragione sociale e l'indirizzo mail dell'Operatore Economico che fa parte del Gruppo Offerta e lo invita a partecipare alla RdO per compilare la sua versione del DGUE. L'Operatore Economico invitato se già abilitato nel Portale deve accedere con le sue credenziali, in alternativa procedere con la registrazione. Ripetere le operazioni se necessario, sulla base dei membri del raggruppamento.

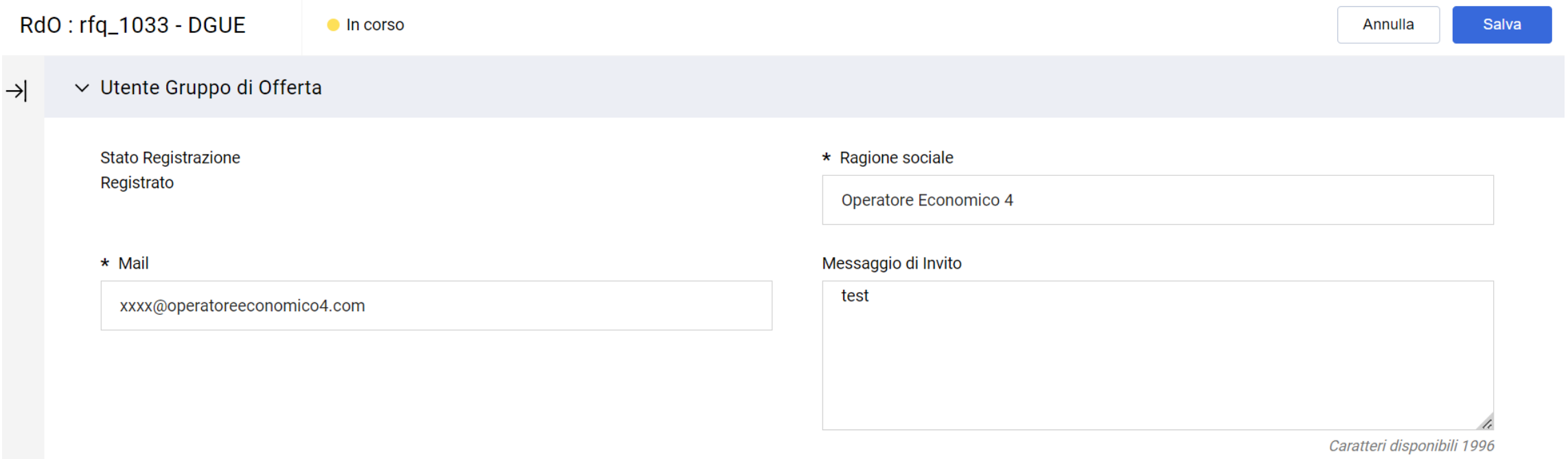

#### **Risposta Operatore Economico: Gruppo Offerta 4/18**

Gli Operatori Economici invitati al Gruppo Offerta ricevono, all'indirizzo mail indicato dall'Operatore Economico principale, una notifica di invito a partecipare ad un Gruppo Offerta. All'interno della mail di avviso è contenuto un link diretto per accedere al Portale.

All'atterraggio sul Portale, dopo aver inserito le credenziali di accesso, l'utente può accettare o rifiutare l'invito ricevuto.

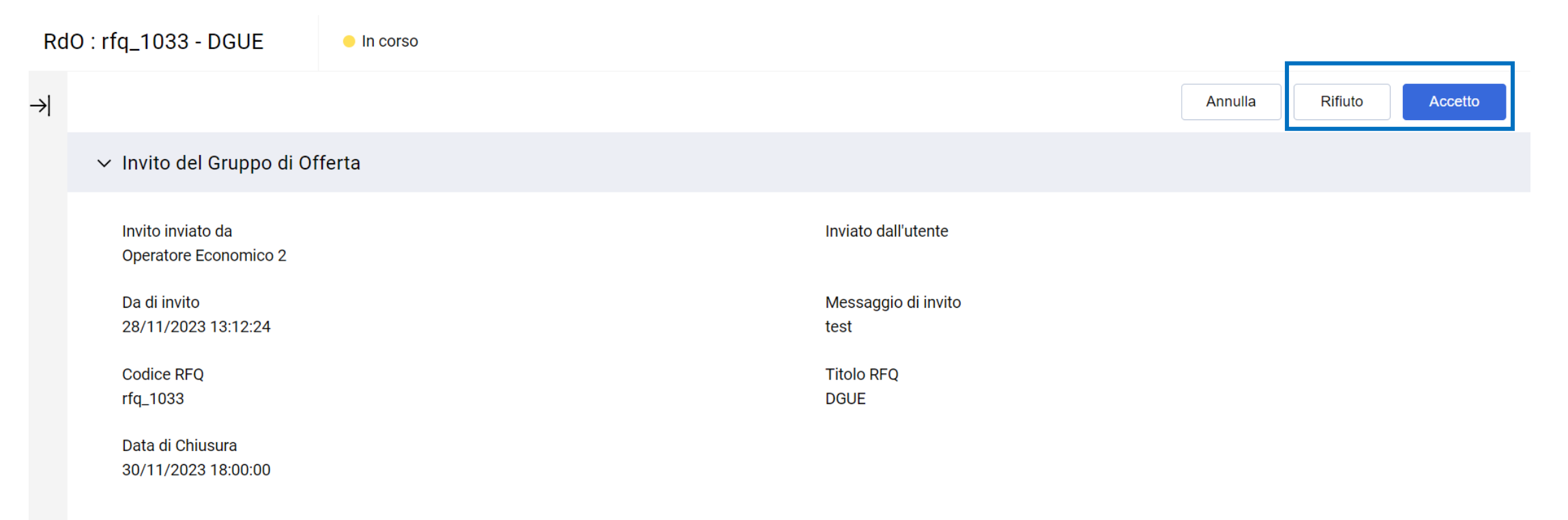

#### **Risposta Operatore Economico: Gruppo Offerta 5/18**

Se l'Operatore Economico accetta l'invito e aderisce di conseguenza al Gruppo Offerta, deve cliccare sull'icona  $\bullet$  per poter compilare il DGUE.

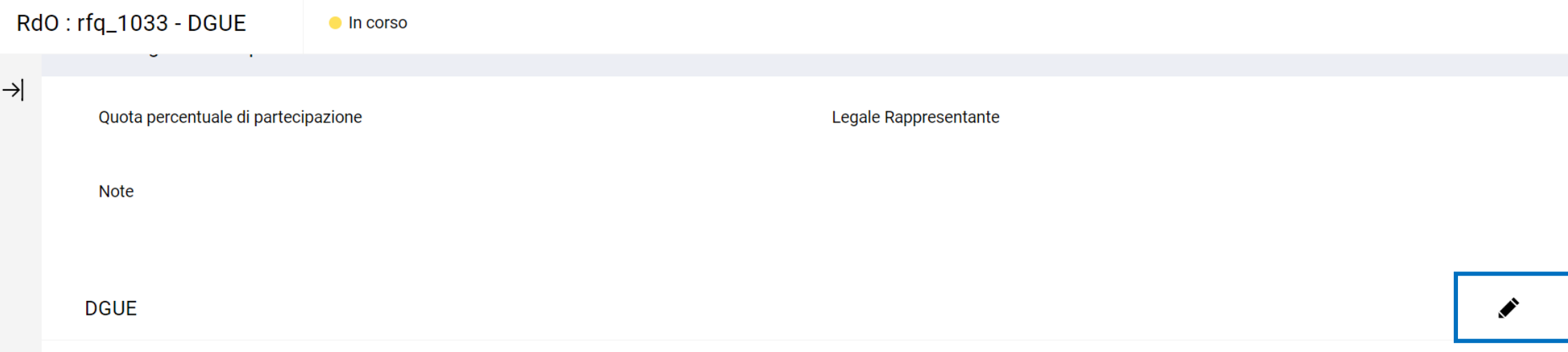

#### **Risposta Operatore Economico: Gruppo Offerta 6/18**

L'Operatore Economico che ha aderito al Gruppo Offerta può decidere se creare il DGUE come «Nuovo» oppure utilizzare un template e selezionare l'opzione «Altre Risposte ESPD (XML)», successivamente cliccare «Crea una nuova risposta DGUE».

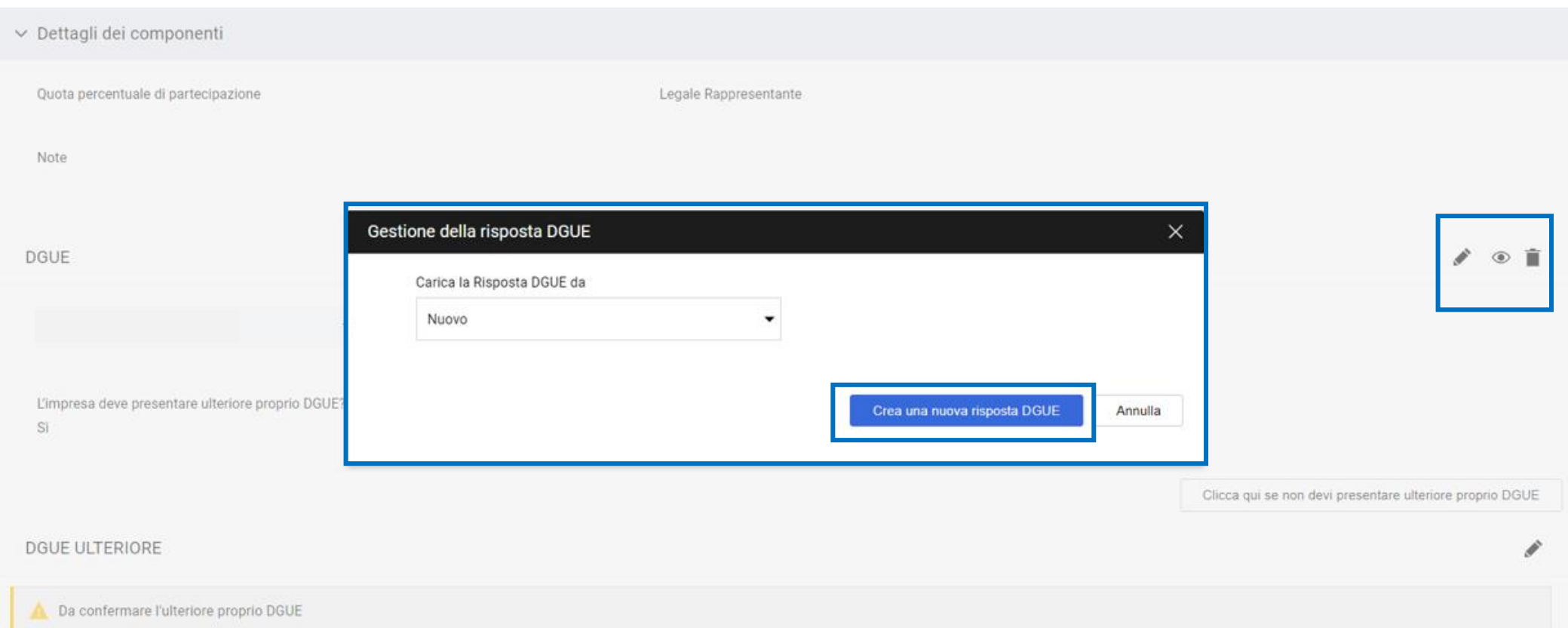

#### **Risposta Operatore Economico: Gruppo Offerta 7/18**

Dopo aver cliccato su «Crea una nuova risposta DGUE» l'Operatore Economico accede al documento e compila i campi delle sezioni «Procedura», «Esclusione», «Selezione» e «Fine».

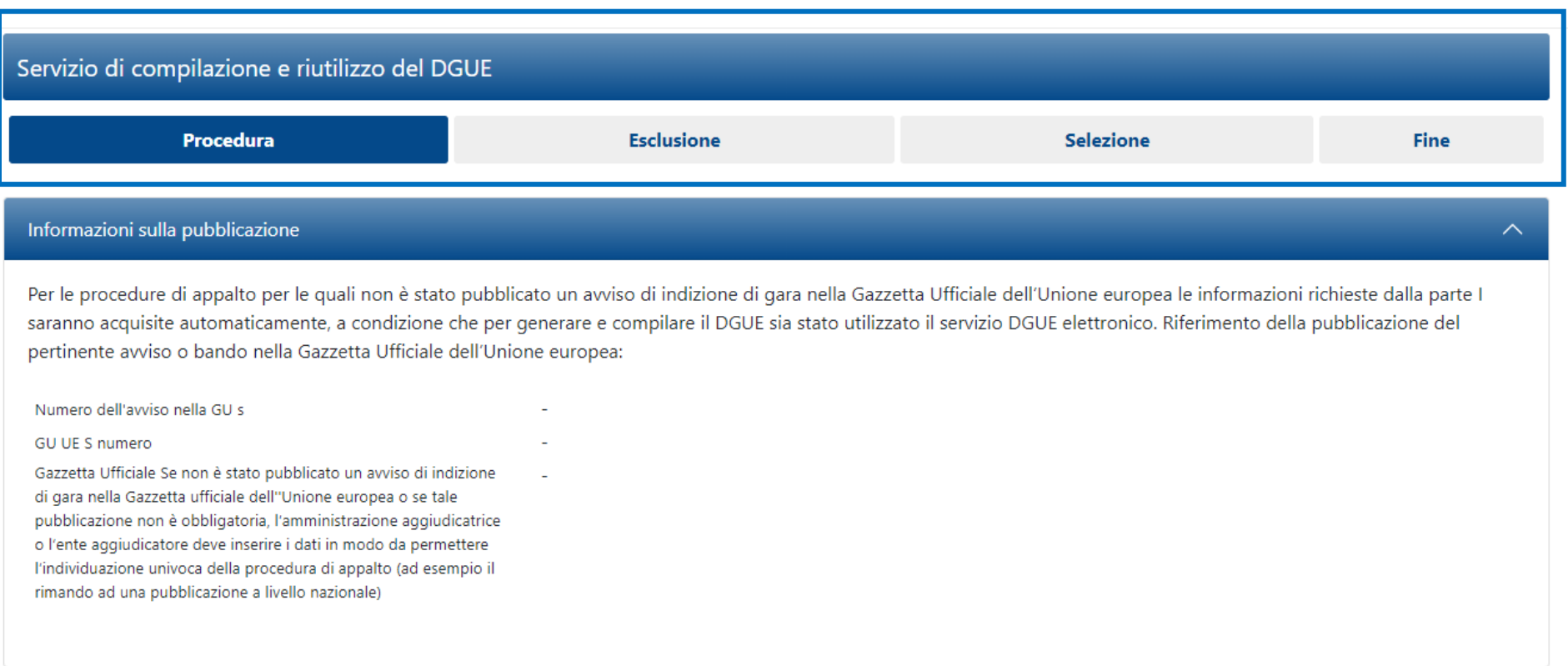

#### **Risposta Operatore Economico: Gruppo Offerta 8/18**

I dati dell'Operatore Economico che ha aderito al Gruppo Offerta (Ragione Sociale e Partita IVA), nel DGUE vengono ripresi in automatico dal Portale.

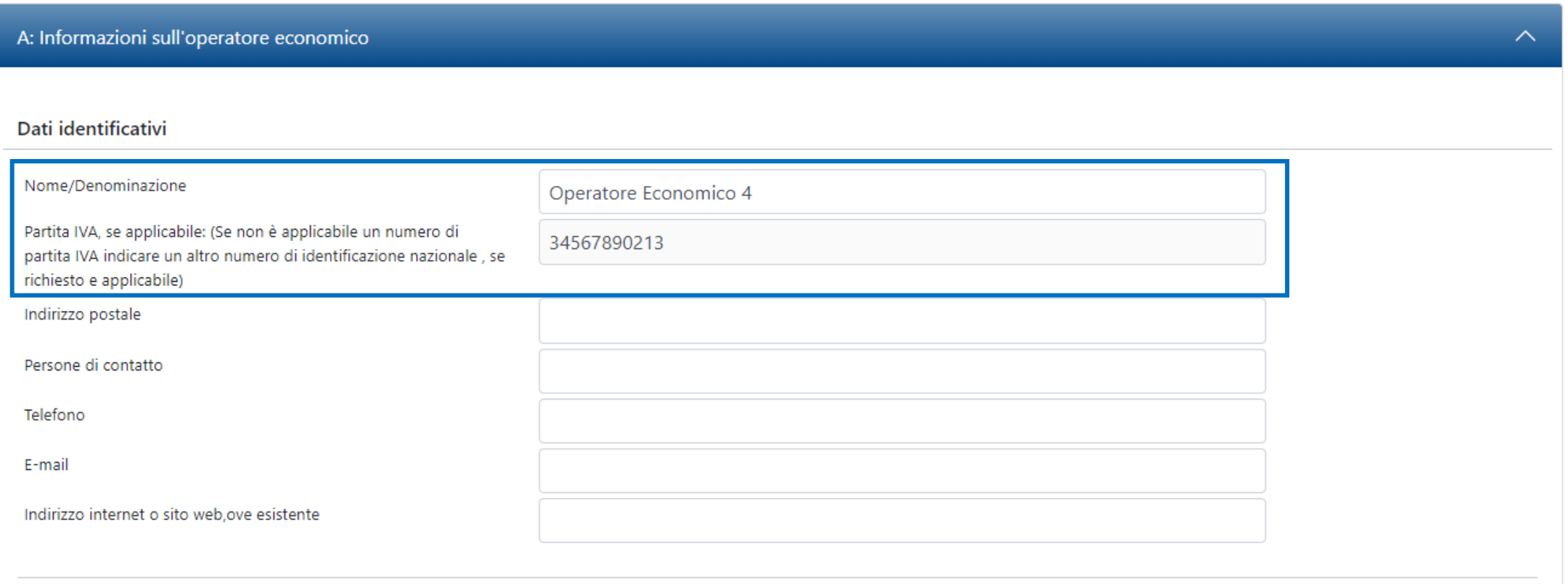

#### **Risposta Operatore Economico: Gruppo Offerta 9/18**

L'Operatore Economico che ha aderito al Gruppo Offerta, nel DGUE deve indicare la forma di partecipazione selezionando il proprio ruolo dall'apposita tendina.

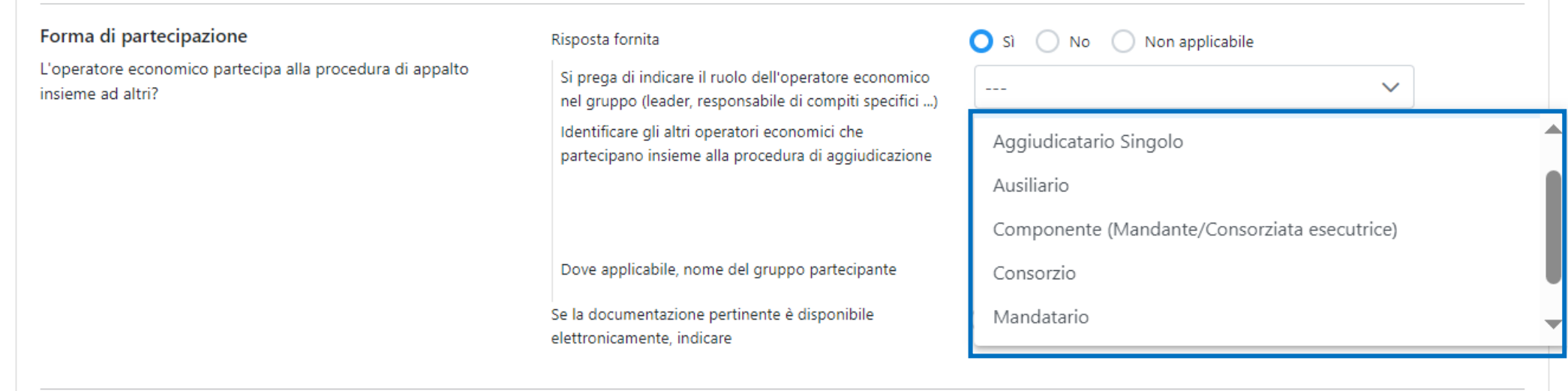

#### **Risposta Operatore Economico: Gruppo Offerta 10/18**

Le risposte accettate sono Si/No/Non applicabile, in alcuni casi selezionando l'opzione Si oppure No possono esser richiesti dati aggiuntivi.

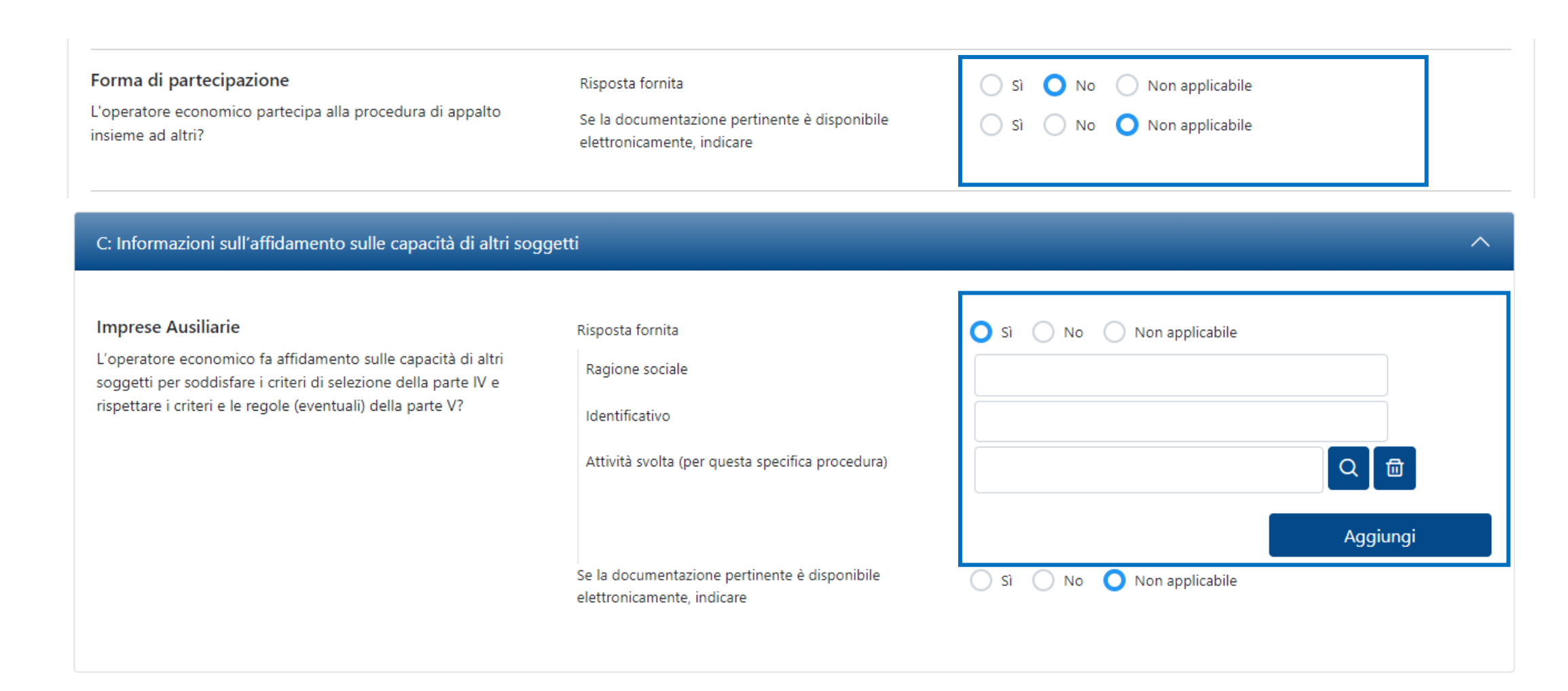

#### **Risposta Operatore Economico: Gruppo Offerta 11/18**

La Stazione Appaltante in fase di configurazione del DGUE può aver definito alcune risposte attese, riconoscibili dall'icona  $\Diamond$ . L'Operatore Economico può rispettare o no la risposta attesa, tali risposte saranno oggetto di analisi in sede di valutazione del DGUE.

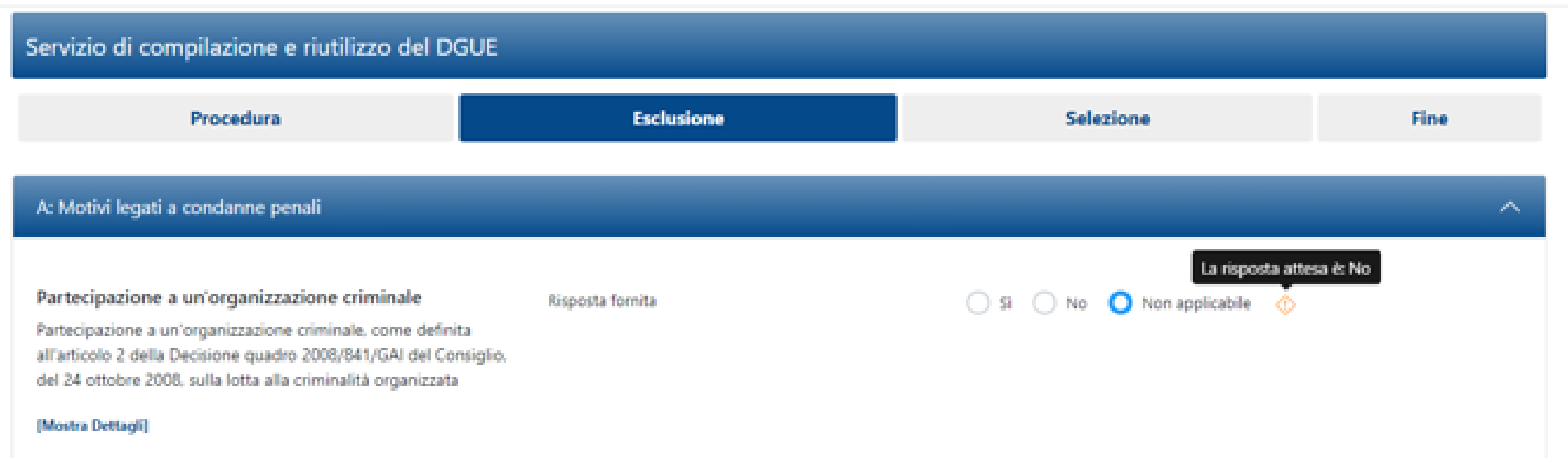

#### **Risposta Operatore Economico: Gruppo Offerta 12/18**

Dopo aver completato le risposte nelle varie sezioni cliccare su «Riepilogo» per poter rivedere il DGUE compilato.

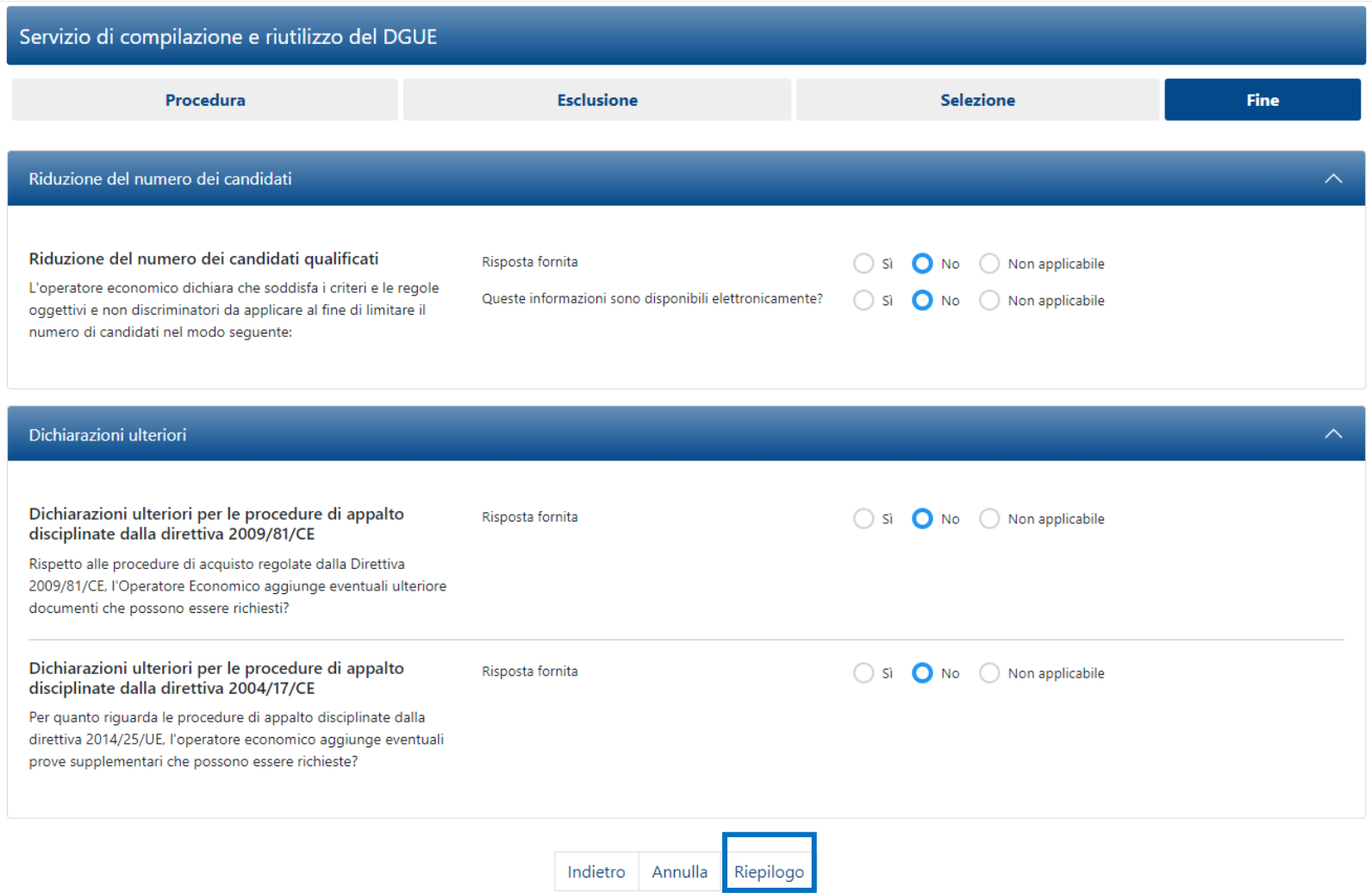

#### **Risposta Operatore Economico: Gruppo Offerta 13/18**

Nel caso in cui l'Operatore Economico non ha risposto secondo le «risposte attese» il sistema lo segnala come nel riquadro 1, (il messaggio non è bloccante ai fini della trasmissione), in caso contrario il messaggio riportato è evidenziato nel riquadro 2.

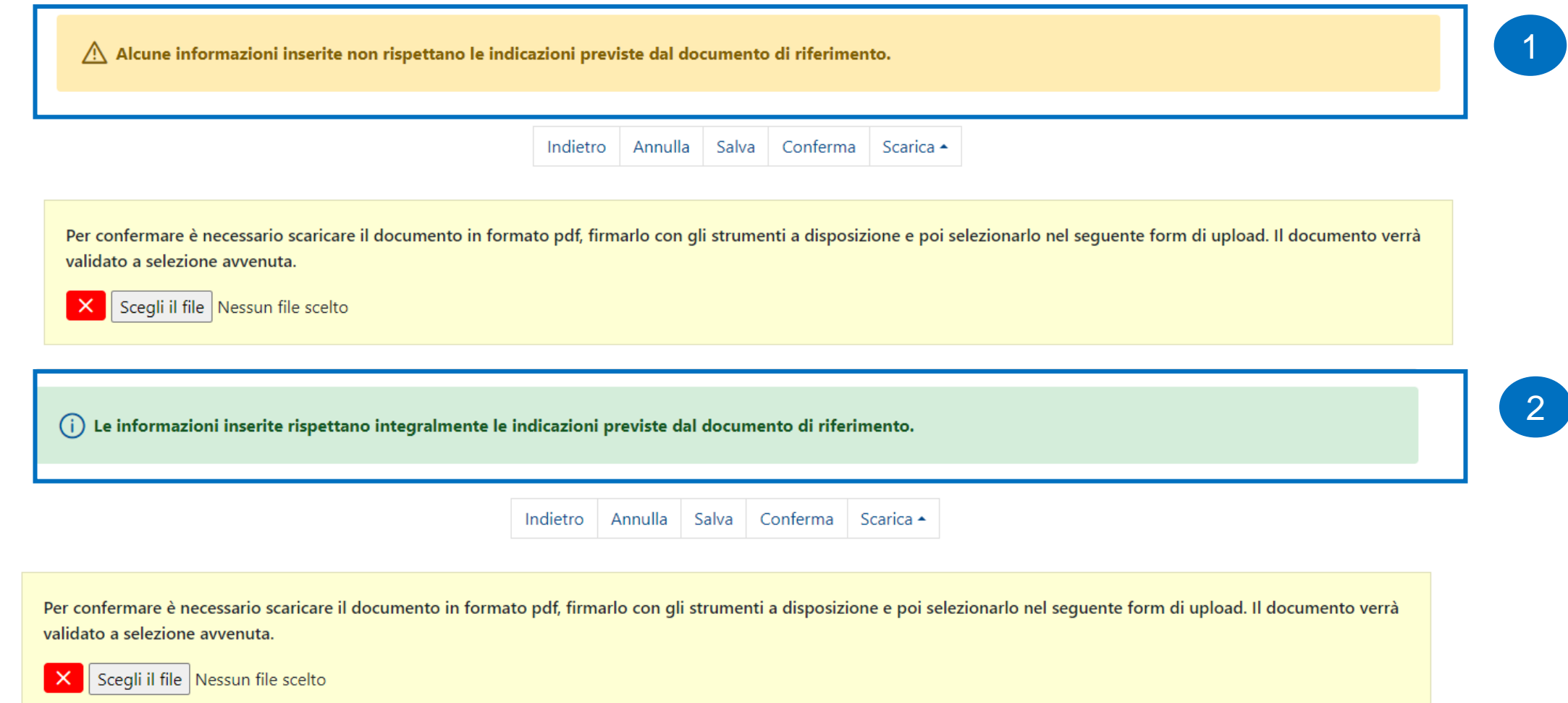

#### **Risposta Operatore Economico: Gruppo Offerta 14/18**

Nel caso in cui sia richiesto il DGUE firmato, l'Operatore Economico che ha aderito al Gruppo Offerta dopo che ha compilato il DGUE clicca su «Scegli il file» per caricare il documento firmatoprima di cliccare «Conferma».

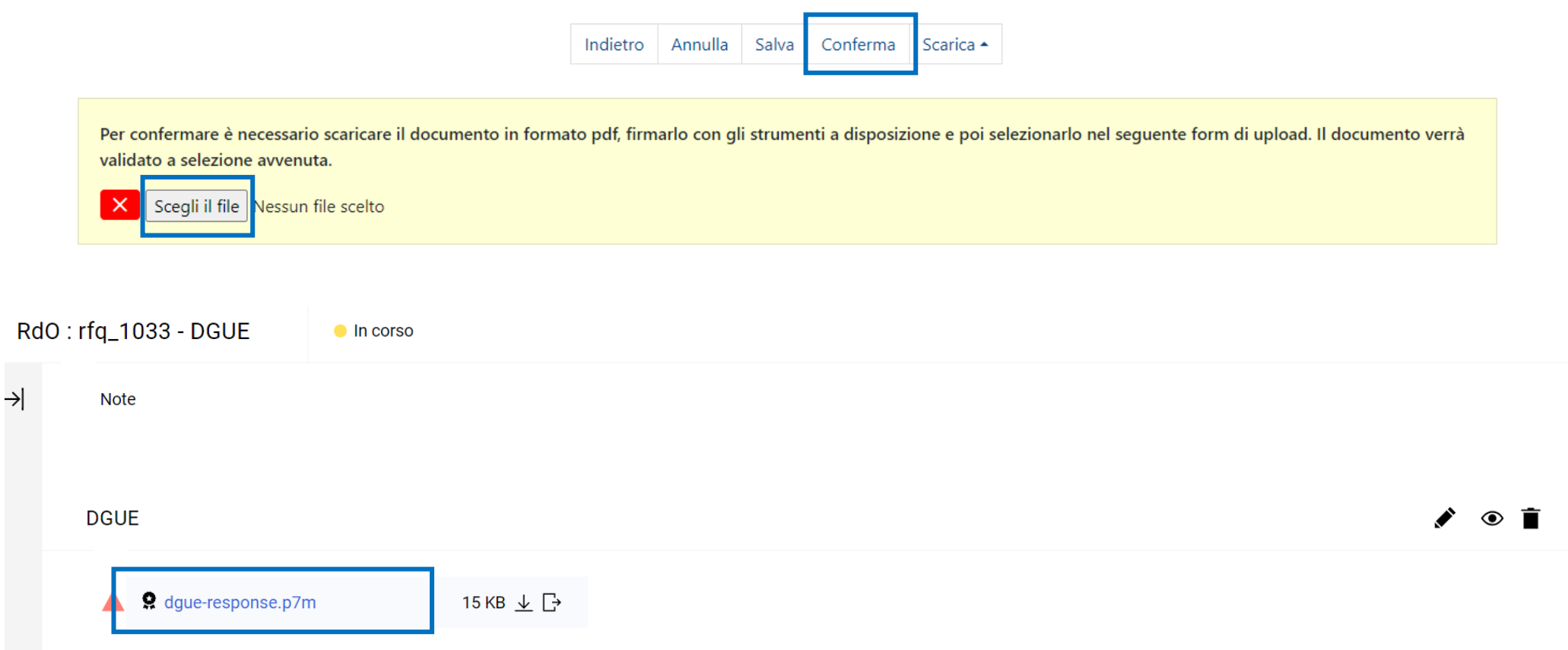

#### **Risposta Operatore Economico: Gruppo Offerta 15/18**

Se l'operatore economico invitato a partecipare al gruppo di offerta ha un doppio ruolo, deve attivare la funzione «Clicca qui per inserire ulteriore proprio DGUE» in modo che si attivi la possibilità di compilare un ulteriore DGUE cliccando sull'icona  $\bullet$ , in automatico «L'impresa deve presentare ulteriore proprio DGUE?» sarà aggiornato con un «Si».

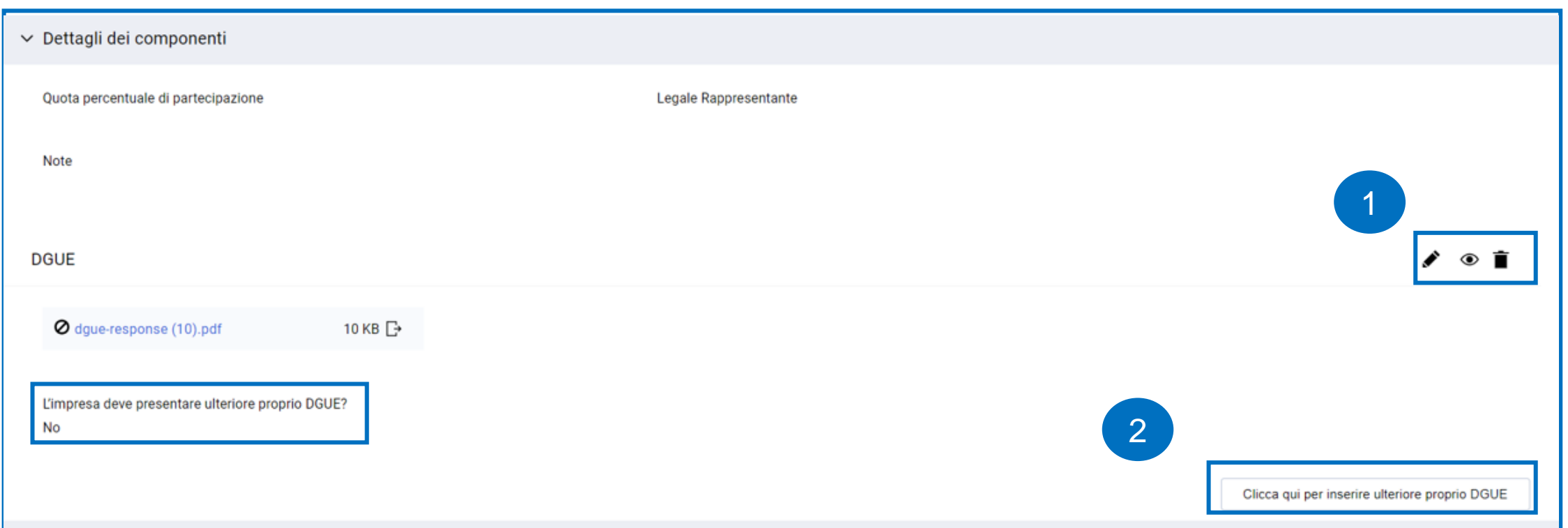

#### **Risposta Operatore Economico: Gruppo Offerta 16/18**

L'operatore economico invitato che ha un doppio ruolo deve caricare sul Portale due DGUE.

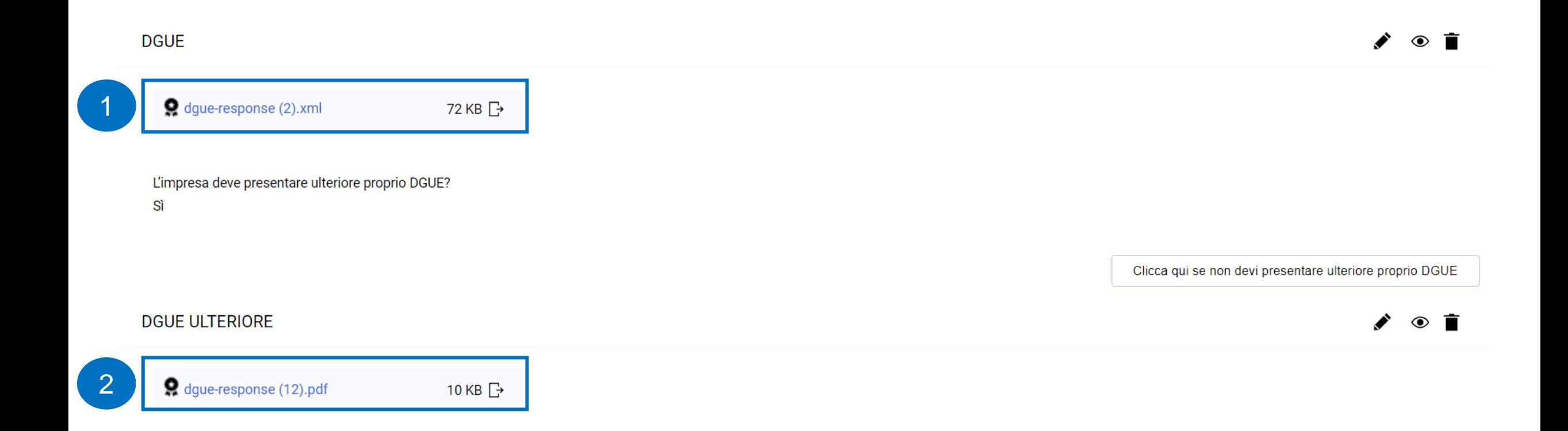

#### **Risposta Operatore Economico: Gruppo Offerta 17/18**

Solo dopo che i membri del Gruppo Offerta hanno accettato l'invito trasmesso dall'Operatore Economico principale quest'ultimo può accedere al dettaglio del Gruppo ed inserire, per ogni membro del Gruppo Offerta, la relativa quota di partecipazione.

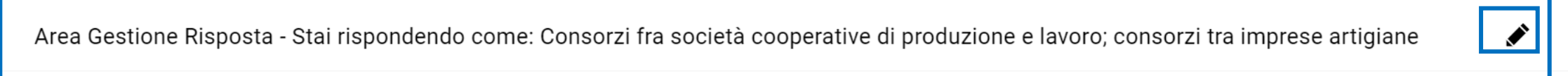

Verificare la Quota inserita per ogni Membro del Gruppo Offerente. La Quota assegnata deve essere tra 0 e 100, accedere all'Area di Gestione delle Risposte per completare la configurazione del Gruppo di offerte.

#### Utenti Gruppo di Offerta

Œ

**Ragione** Informazio **Stato Invito** Data di Rappresent Quota **Vedi DGUE** Allegato **Note Azioni** sociale (percentual ni Contratto Invito ante legale **D**gue e di comparteci pazione) 這 05/12/2023  $\mathcal{L}$  $\mathbf{1}$ Operatore Accettato Operatore Economico 10:39 2Economico 3 3

1

Aggiungi Utente

 $\checkmark$ 

## **Risposta Operatore Economico: Gruppo Offerta 18/18**

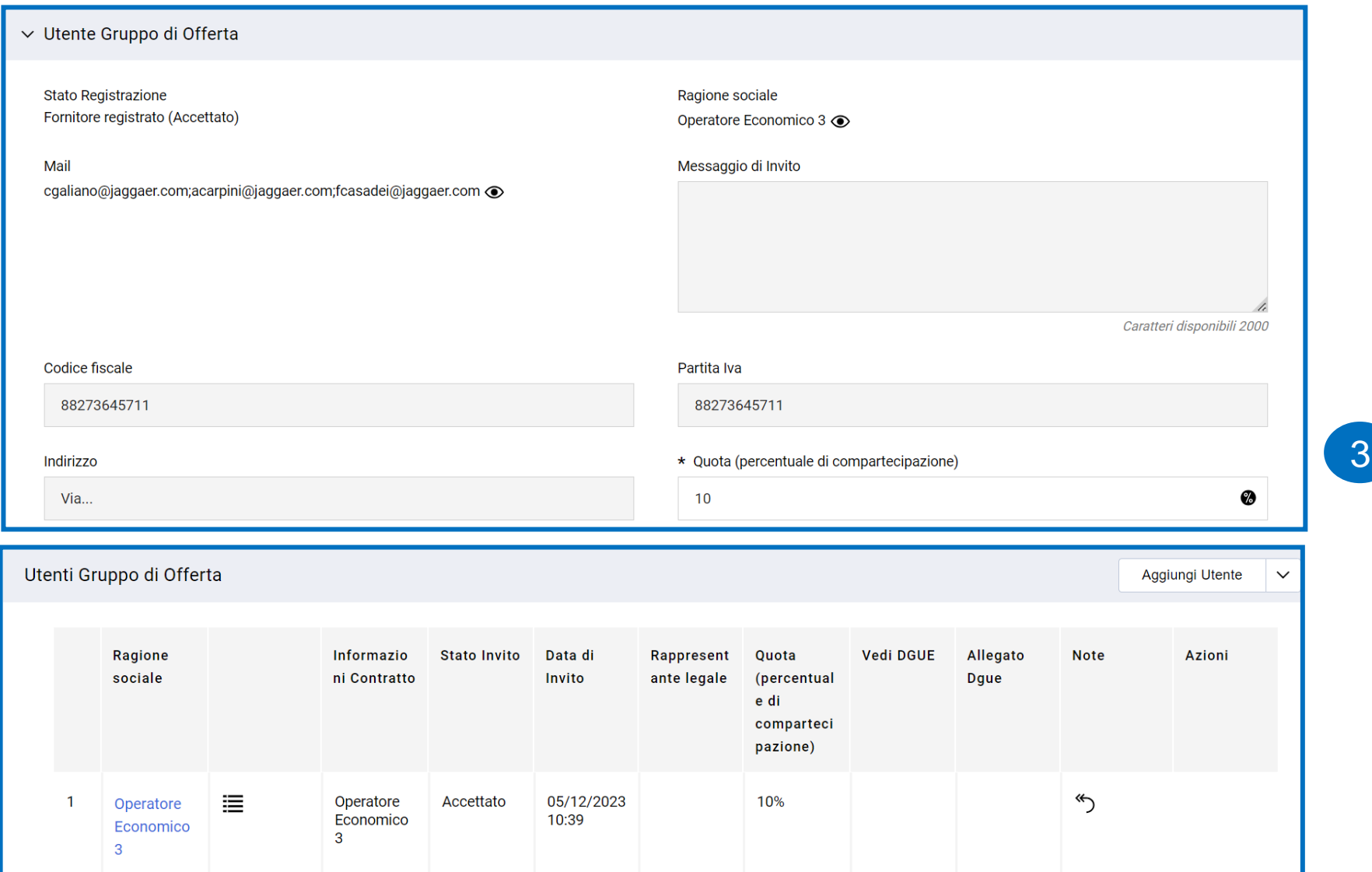

#### **Risposta Operatore Economico: Gruppo Offerta - Impresa singola con altro soggetto 1/20**

In caso di ricorso all'istituito dell'Avvalimento e/o del Subappalto i Soggetti Ausiliari o quelli ai quali l'Operatore Economico intende subappaltare parte delle attività oggetto di gara dovranno essere invitati al Gruppo Offerta come "Impresa singola con altro soggetto". Successivamente all'accettazione dell'invito da parte di tali Soggetti, l'Operatore Economico può accedere al dettaglio del Gruppo Offerta e indicare per lo specifico membro una quota di partecipazione pari allo 0%.

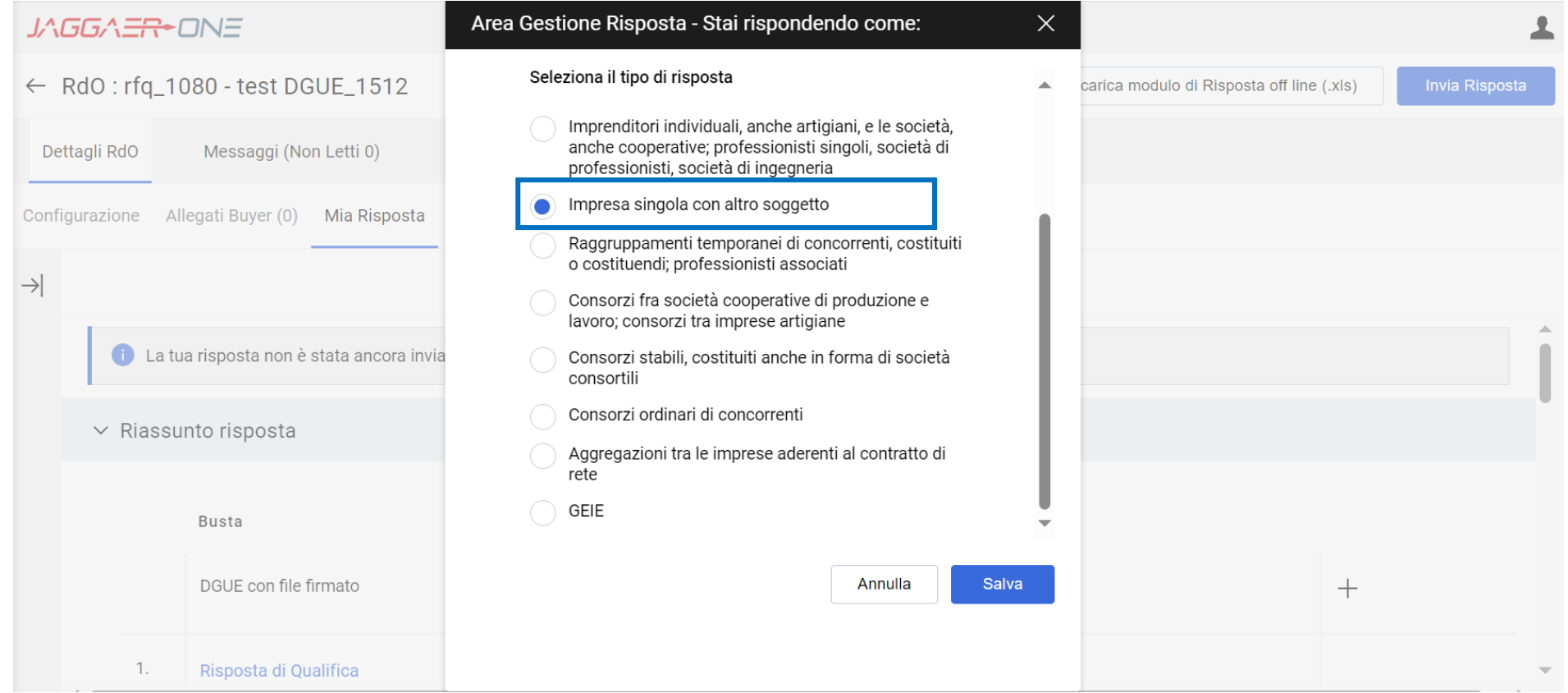

#### **Risposta Operatore Economico: Gruppo Offerta - Impresa singola con altro soggetto 2/20**

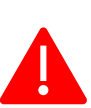

In caso di ricorso all'istituito dell'Avvalimento o del Subappalto i Soggetti Ausiliari o quelli ai quali l'Operatore Economico intende subappaltare parte delle attività oggetto di gara dovranno essere abilitati, in alternativa l'opzione da scegliere sarà «Imprenditori individuali, anche artigiani, e le società, anche cooperative; professionisti singoli, società di professionisti, società di ingegneria» e fornire le corrette indicazioni all'interno del DGUE.

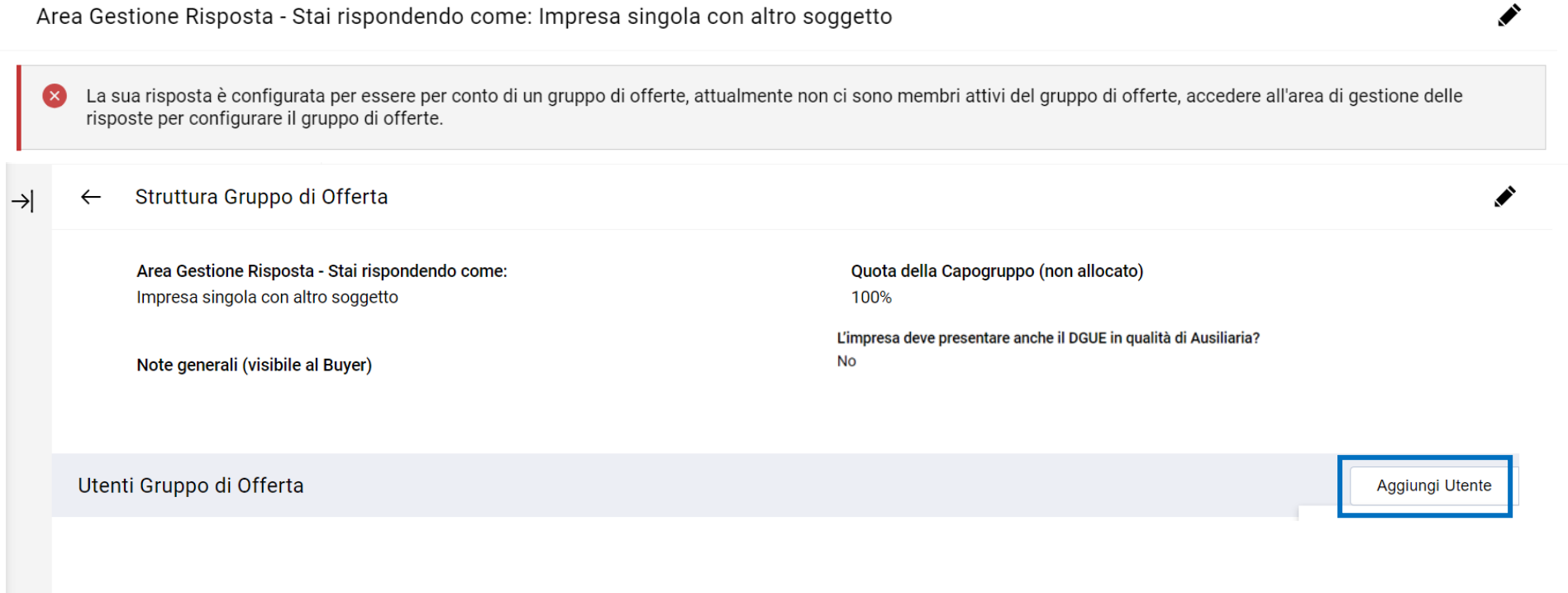

#### **Risposta Operatore Economico: Gruppo Offerta - Impresa singola con altro soggetto 3/20**

L'Operatore Economico che partecipa come «Impresa singola con altro soggetto» indica la Ragione sociale e l'indirizzo mail del Soggetto Ausiliario e lo invita a partecipare alla RdO per compilare la sua versione del DGUE. Il Soggetto Ausiliario deve accedere con le sue credenziali, in alternativa procedere con la registrazione.

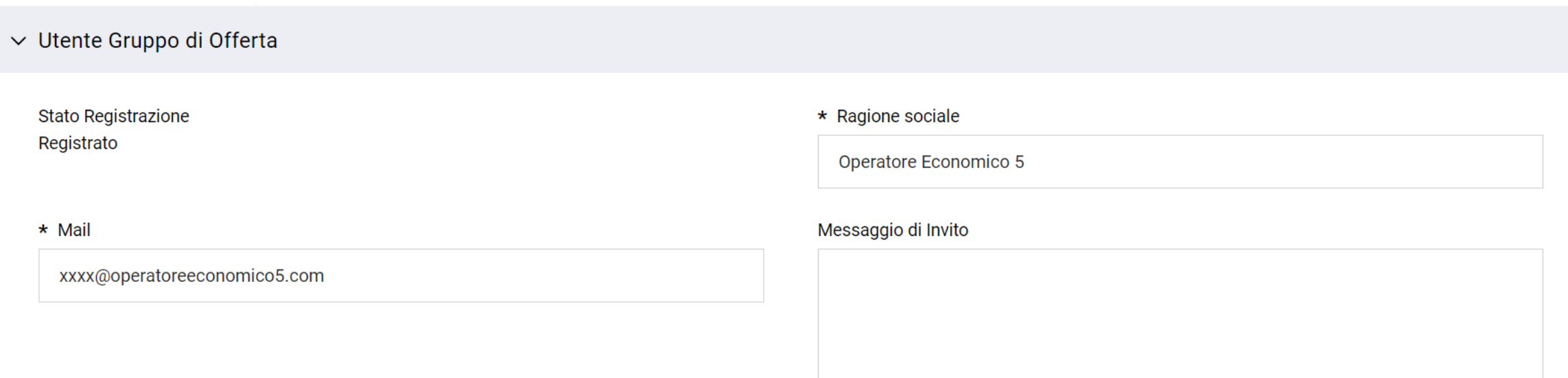

Caratteri disponibili 2000

#### **Risposta Operatore Economico: Gruppo Offerta - Impresa singola con altro soggetto 4/20**

I Soggetti Ausiliari invitati al Gruppo Offerta (Impresa singola con altro soggetto) ricevono, all'indirizzo mail indicato dall'Operatore Economico, una notifica di invito a partecipare ad un Gruppo Offerta (Impresa singola con altro soggetto) . All'interno della mail di avviso è contenuto un link diretto per accedere al Portale.

All'atterraggio sul Portale, dopo aver inserito le credenziali di accesso, il Soggetto Ausiliario può accettare o rifiutare l'invito ricevuto.

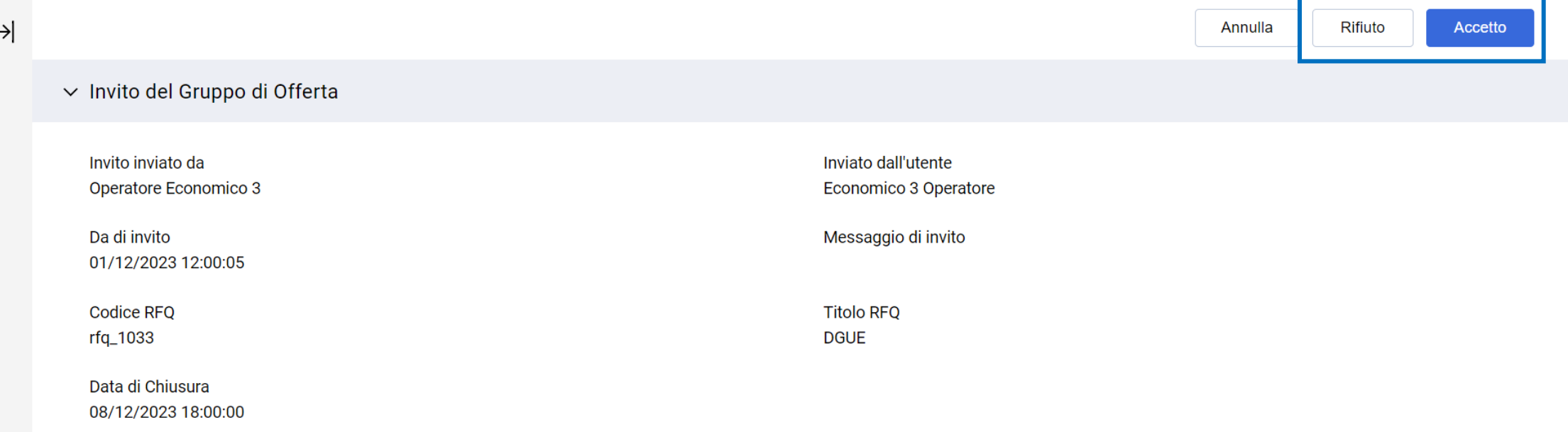

#### **Risposta Operatore Economico: Gruppo Offerta - Impresa singola con altro soggetto 5/20**

Se il Soggetto Ausiliario accetta l'invito deve cliccare sull'icona  $\bullet$  per compilare il DGUE.

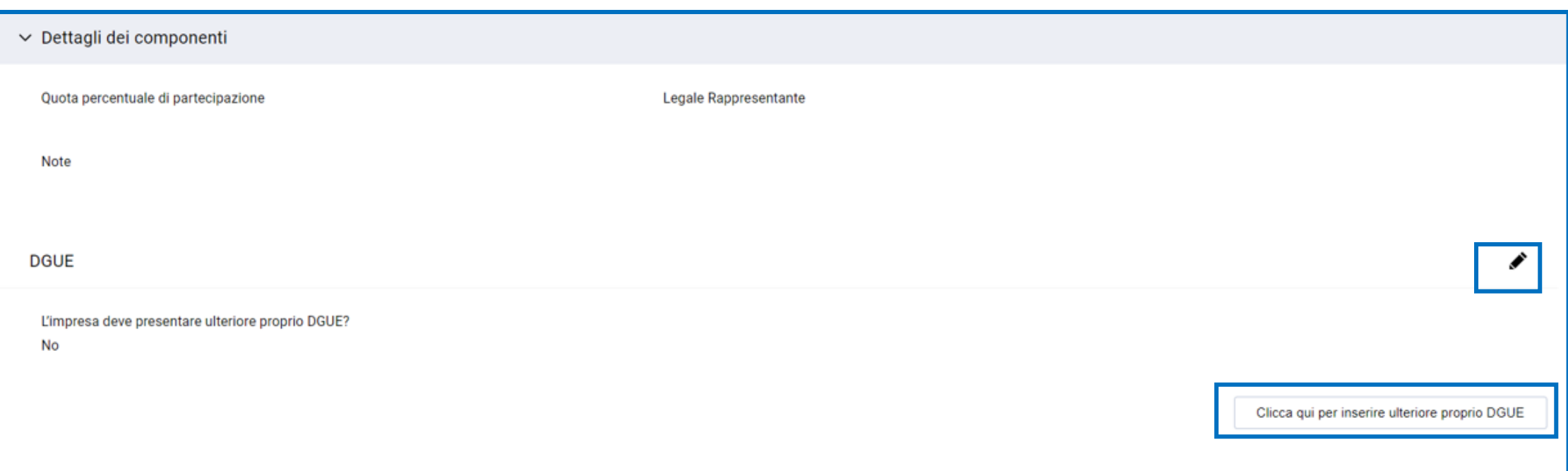

#### **Risposta Operatore Economico: Gruppo Offerta - Impresa singola con altro soggetto 6/20**

Il Soggetto Ausiliario che ha aderito al Gruppo Offerta (Impresa singola con altro soggetto) può decidere di creare il DGUE come nuovo oppure utilizzare un template e selezionare l'opzione «Altre Risposte ESPD (XML)», successivamente cliccare «Crea una nuova risposta DGUE».

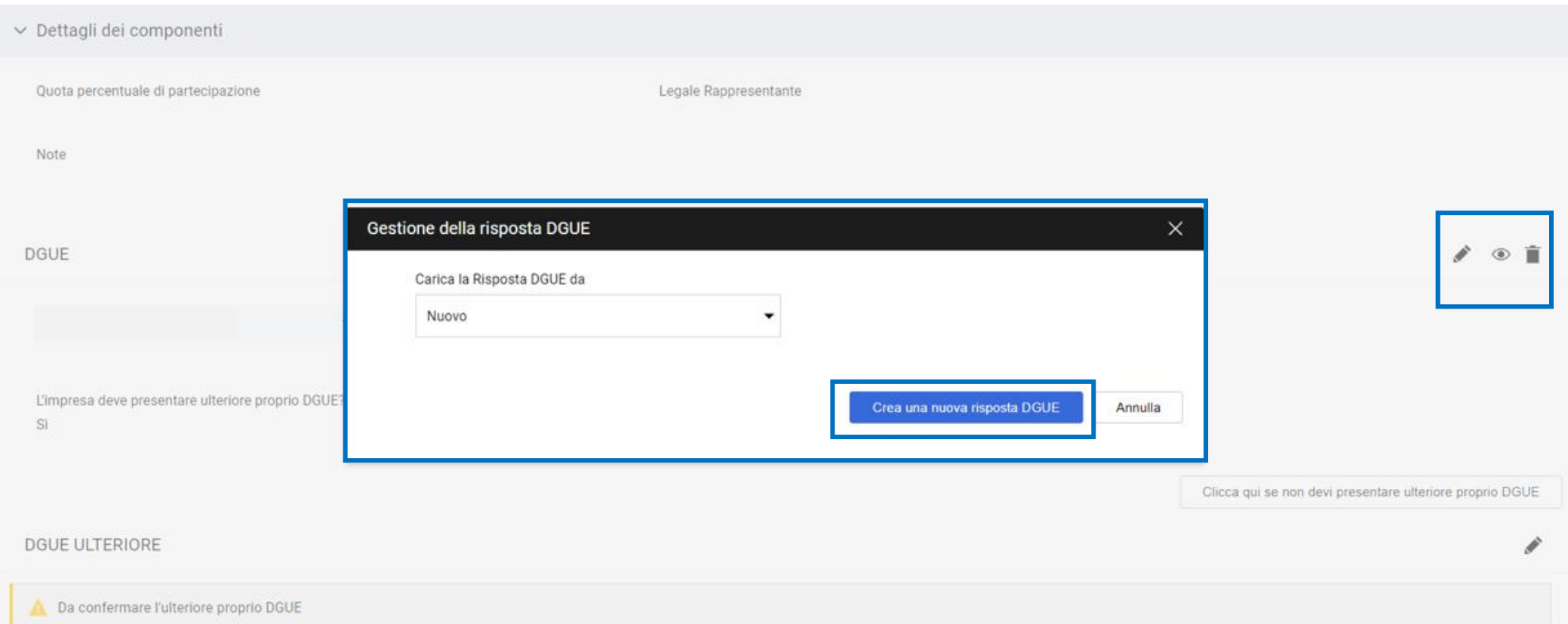

#### **Risposta Operatore Economico: Gruppo Offerta - Impresa singola con altro soggetto 7/20**

Dopo aver cliccato su «Crea una nuova risposta DGUE» l'Operatore Economico accede al documento e compila i campi delle sezioni «Procedura», «Esclusione», «Selezione» e «Fine».

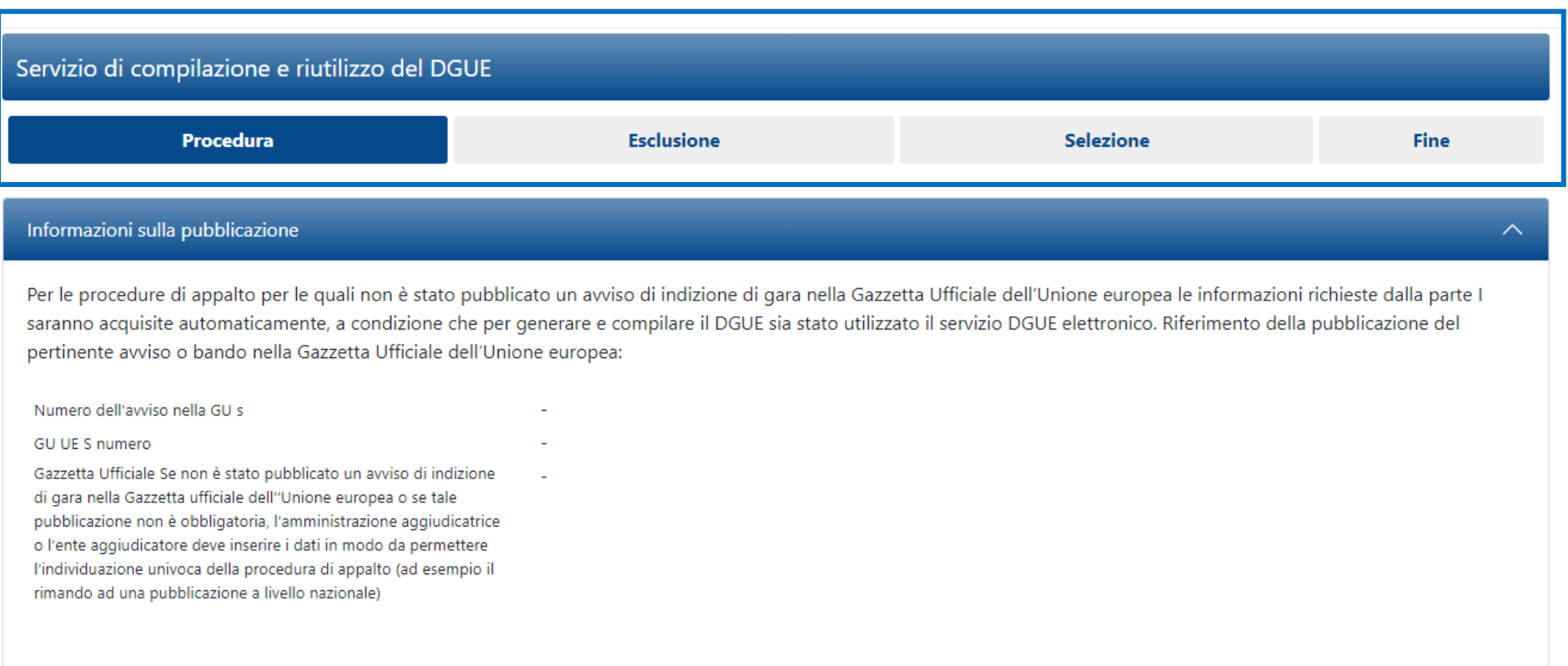

#### **Risposta Operatore Economico: Gruppo Offerta - Impresa singola con altro soggetto 8/20**

Nel DGUE i dati del Soggetto Ausiliario: Ragione Sociale e Partita IVA vengono ripresi in automatico dal Portale.

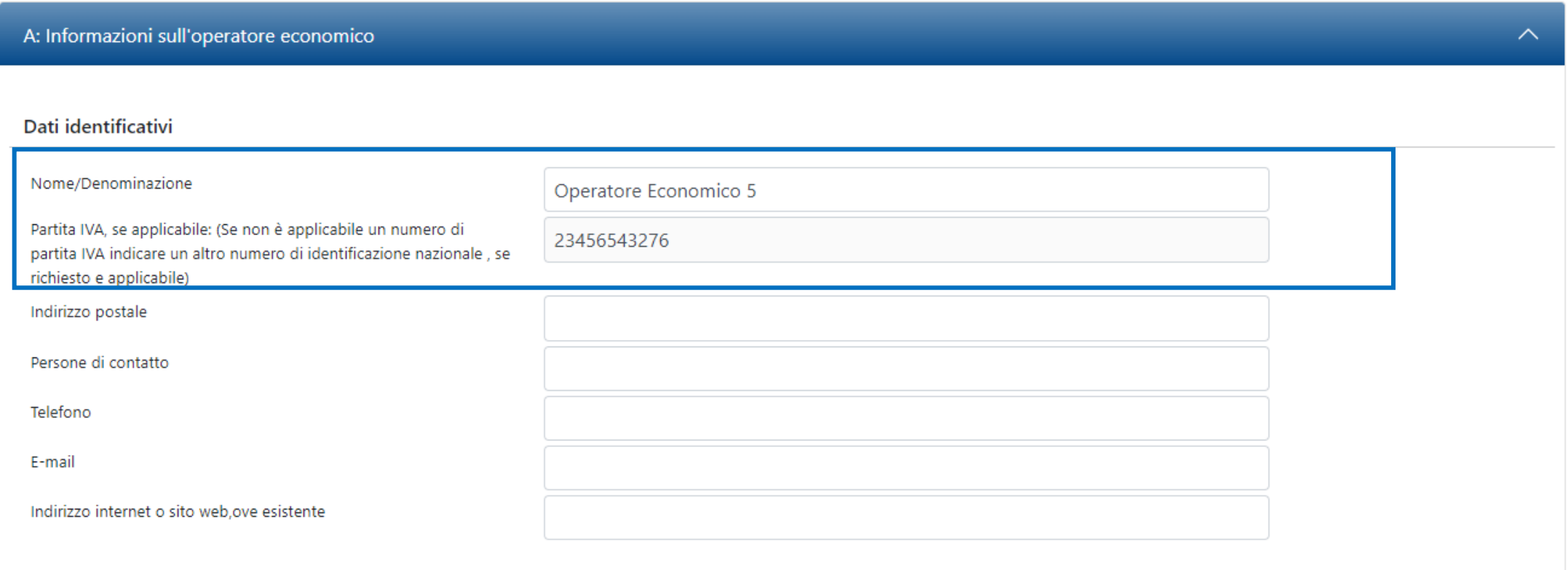

### **Risposta Operatore Economico: Gruppo Offerta - Impresa singola con altro soggetto 9/20**

Nel DGUE il Soggetto Ausiliario deve indicare la forma di partecipazione selezionando il proprio ruolo dall'apposita tendina.

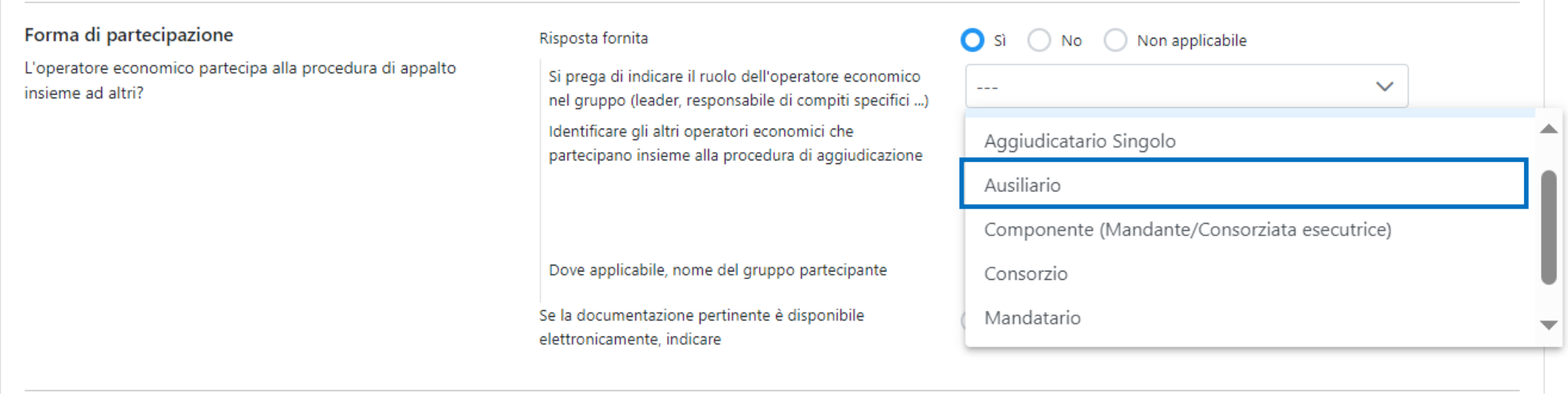

#### **Risposta Operatore Economico: Gruppo Offerta - Impresa singola con altro soggetto 10/20**

Le risposte accettate sono Si/No/Non applicabile, in alcuni casi selezionando l'opzione Si oppure No possono esser richiesti dati aggiuntivi.

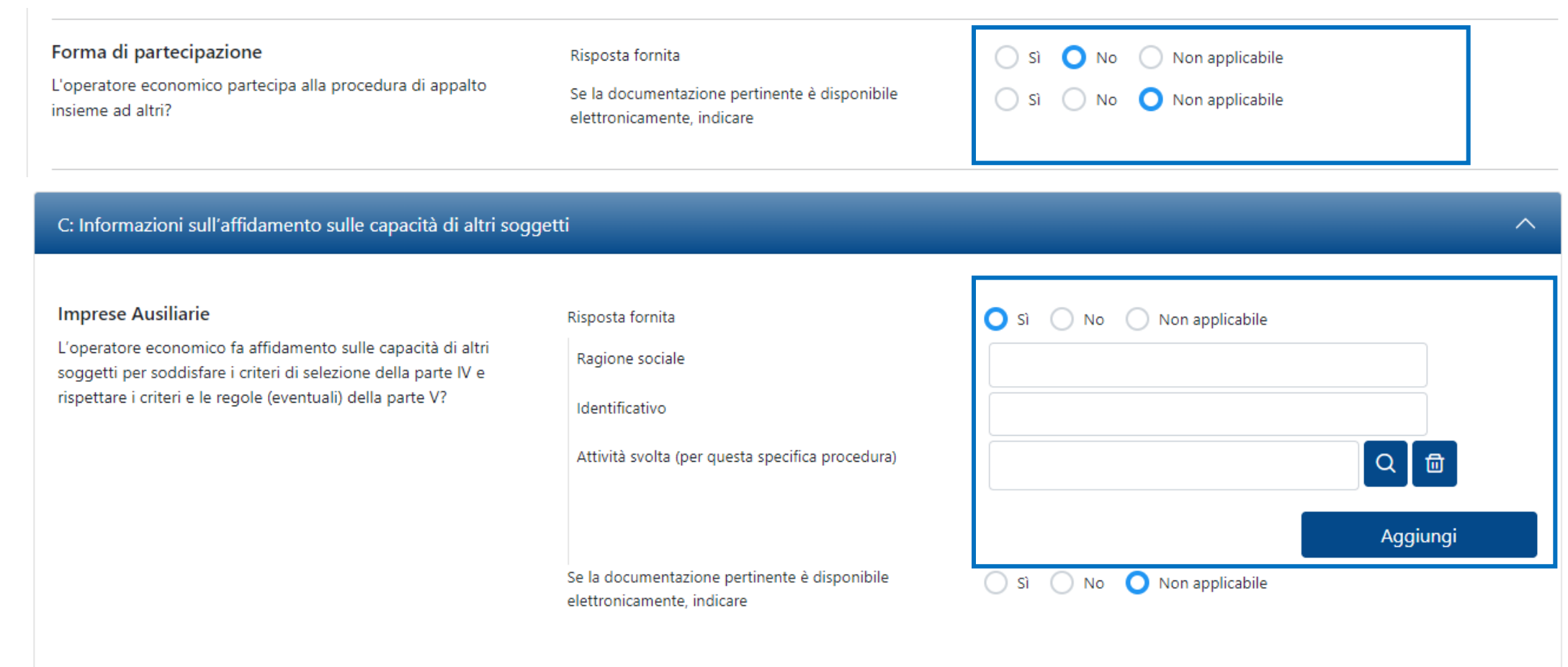

#### **Risposta Operatore Economico: Gruppo Offerta - Impresa singola con altro soggetto 11/20**

La Stazione Appaltante in fase di configurazione del DGUE può aver definito alcune risposte attese, riconoscibili dall'icona  $\textcircled{\tiny \textsf{\tiny I}}$ . L'Operatore Economico può rispettare o no la risposta attesa, tali risposte saranno oggetto di analisi in sede di valutazione del DGUE.

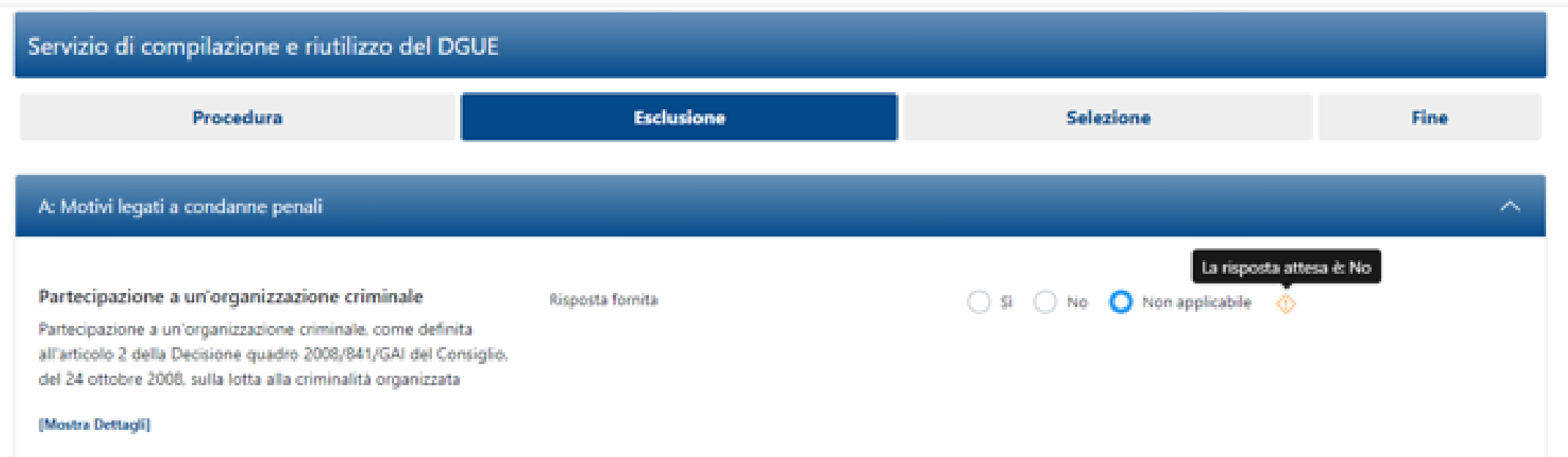

#### **Risposta Operatore Economico: Gruppo Offerta - Impresa singola con altro soggetto 12/20**

Dopo aver completato le risposte nelle varie sezioni cliccare su «Riepilogo» per poter rivedere il DGUE compilato.

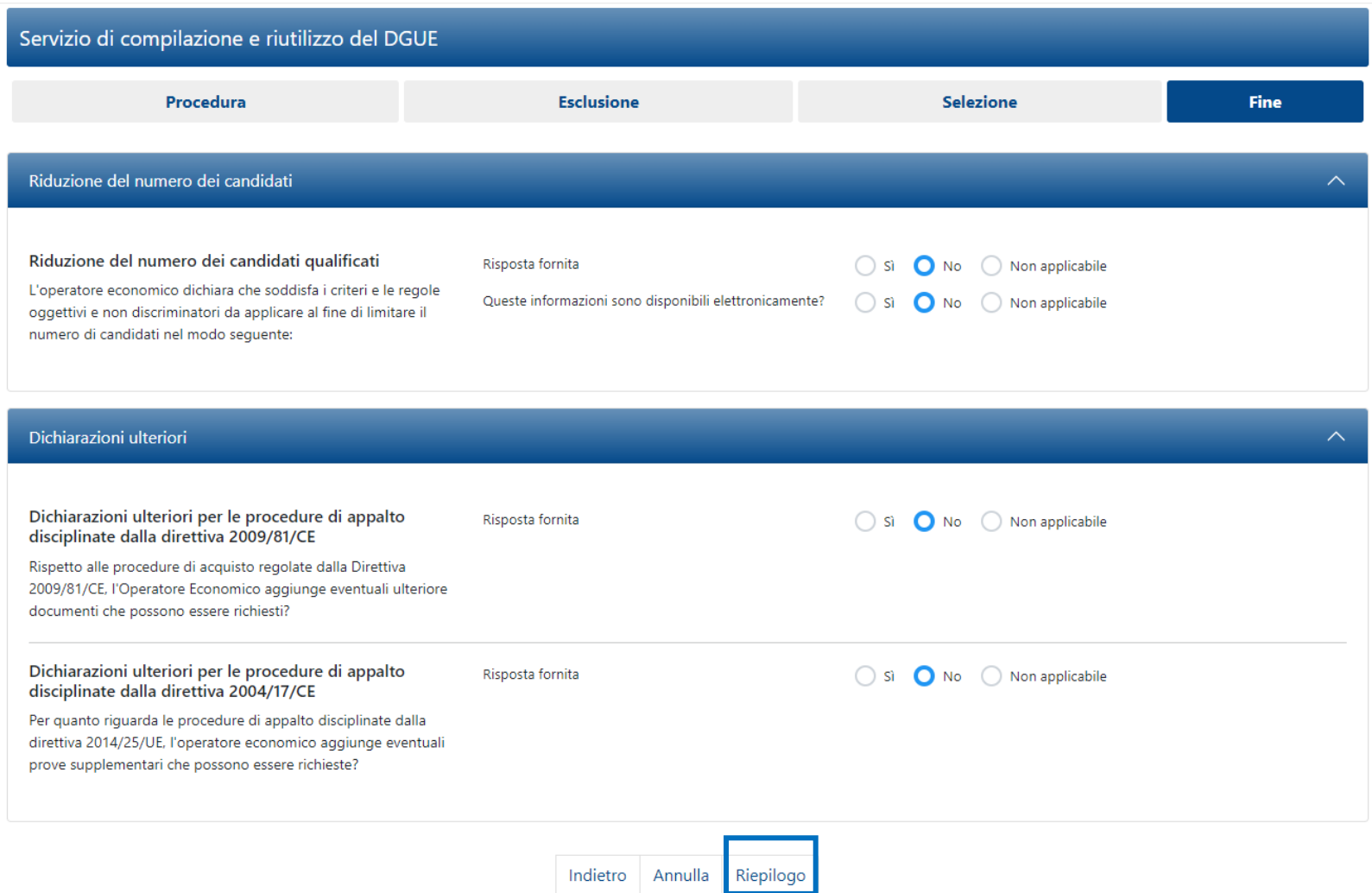

#### **Risposta Operatore Economico: Gruppo Offerta - Impresa singola con altro soggetto 13/20**

Nel caso in cui l'Operatore Economico non ha risposto secondo le «risposte attese» il sistema lo segnala come nel riquadro 1, (il messaggio non è bloccante ai fini della trasmissione), in caso contrario il messaggio riportato è evidenziato nel riquadro 2.

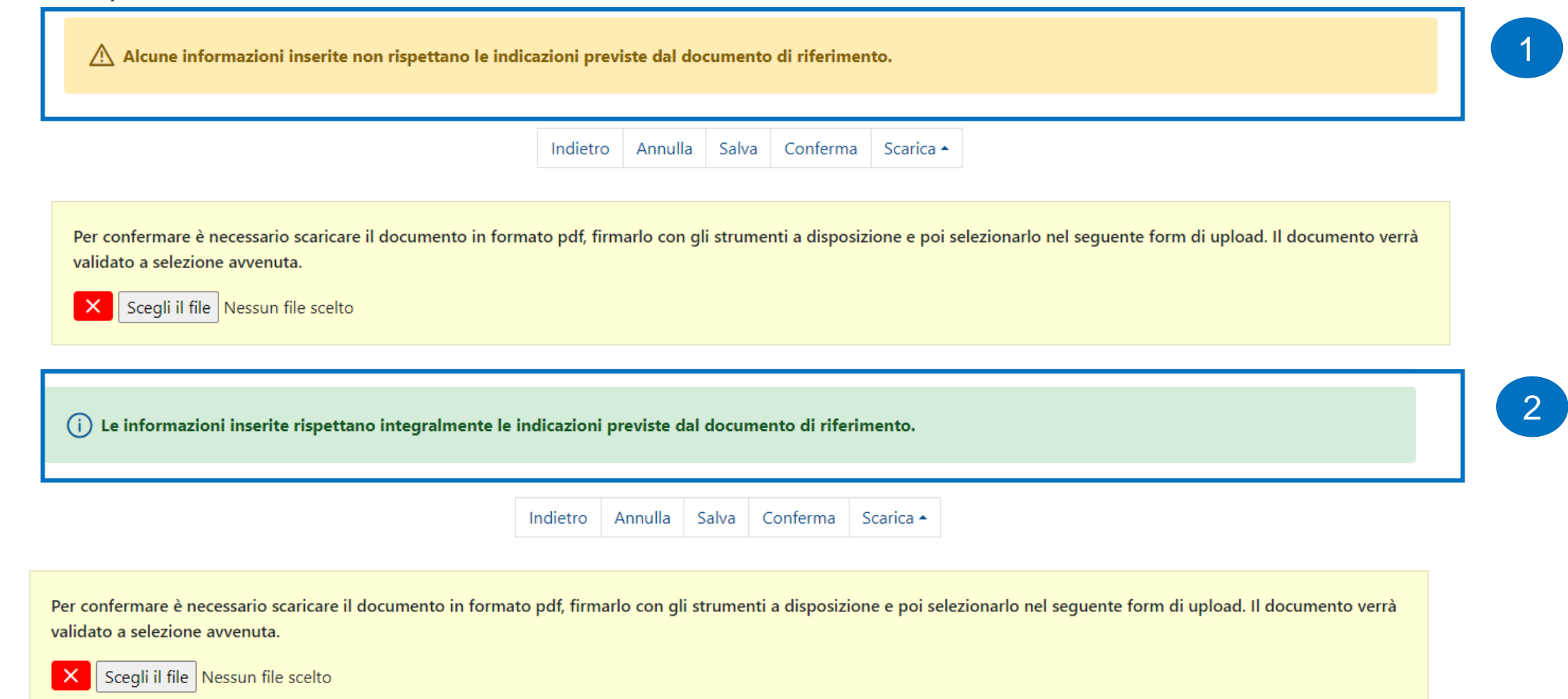

#### **Risposta Operatore Economico: Gruppo Offerta - Impresa singola con altro soggetto 14/20**

Nel caso in cui sia richiesto il DGUE firmato, l'Operatore Economico che ha aderito al Gruppo Offerta dopo che ha compilato il DGUE clicca su «Scegli il file» per caricare il documento firmato prima di cliccare «Conferma».

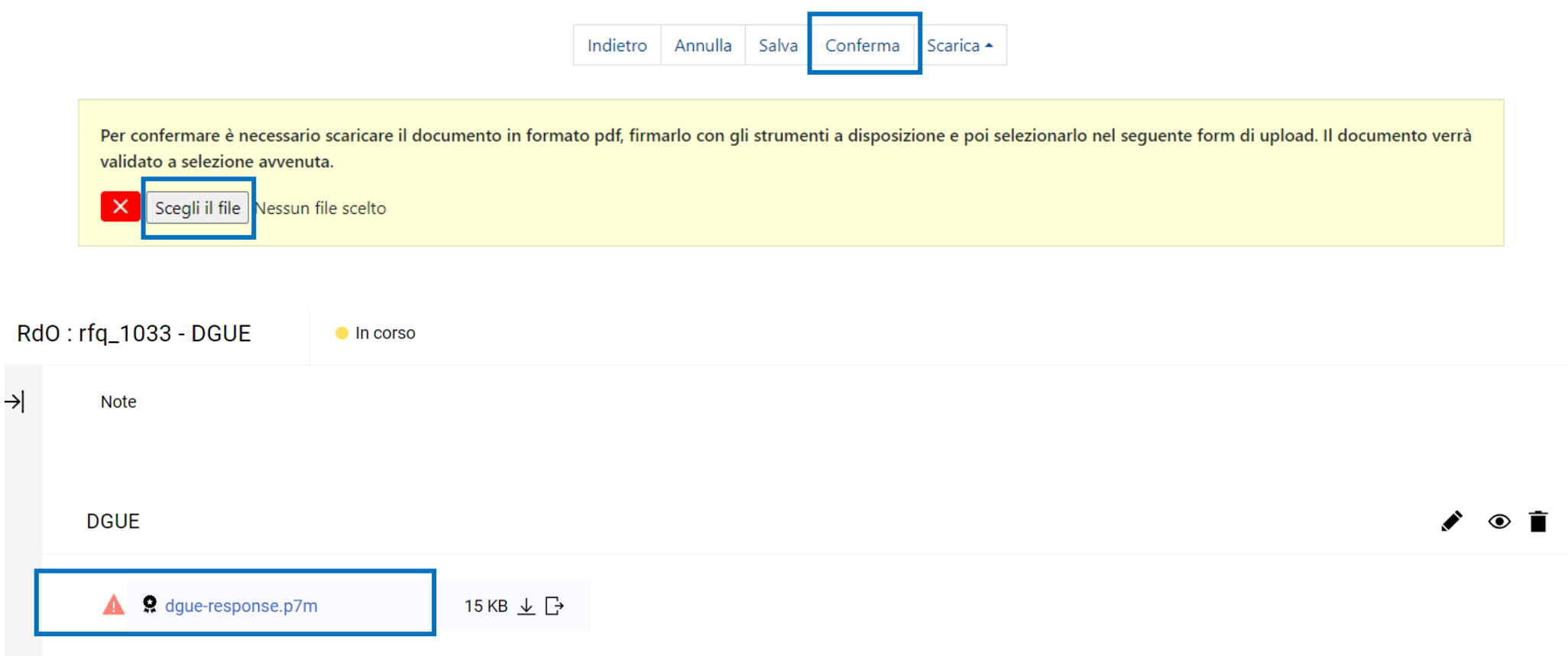

#### **Risposta Operatore Economico: Gruppo Offerta - Impresa singola con altro soggetto 15/20**

Se il Soggetto Ausiliario ha un doppio ruolo deve attivare la funzione «Clicca qui per inserire ulteriore proprio DGUE» e si attiva la possibilità di compilare un nuovo DGUE cliccando sull'icona ◆, in automatico «L'impresa deve presentare ulteriore proprio DGUE?» sarà aggiornato con un «Si».

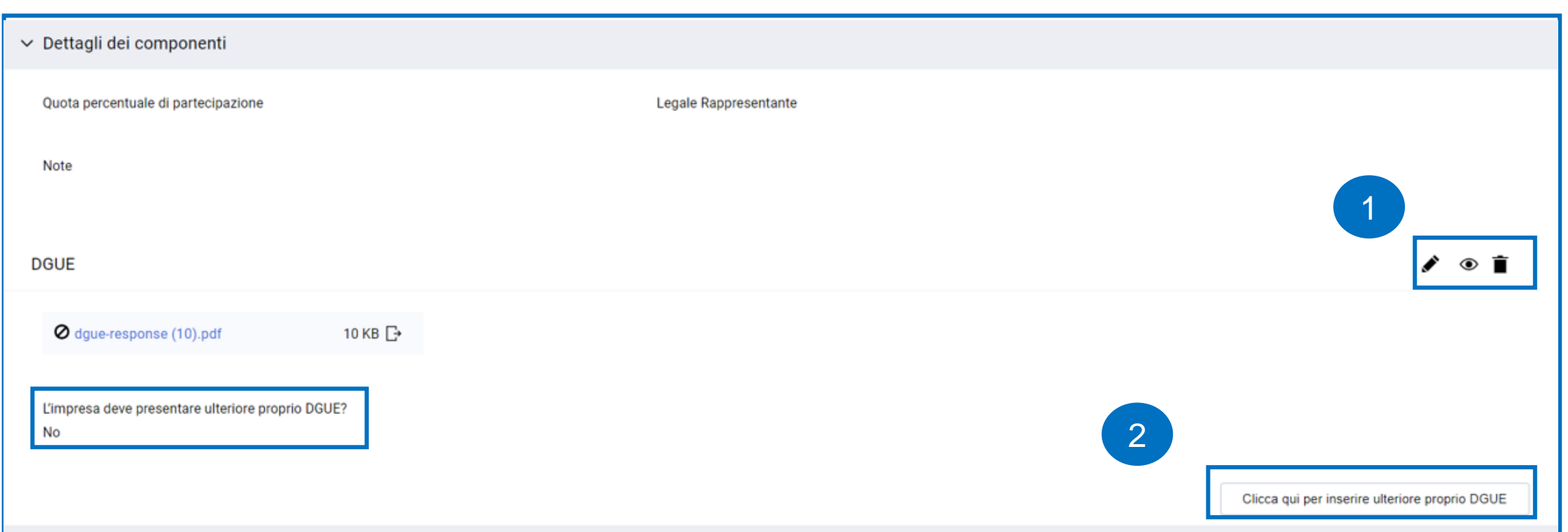

#### **Risposta Operatore Economico: Gruppo Offerta - Impresa singola con altro soggetto 16/20**

Il Soggetto Ausiliario che ha un doppio ruolo deve caricare sul Portale due DGUE.

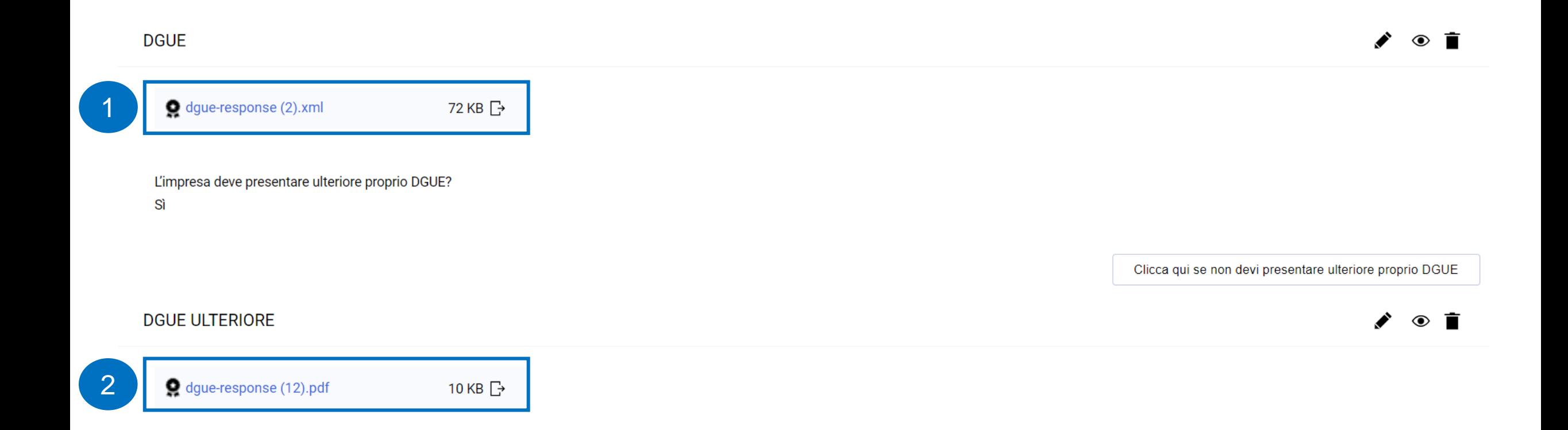

#### **Risposta Operatore Economico: Gruppo Offerta - Impresa singola con altro soggetto 17/20**

L'Operatore Economico che accede all'interno della RdO deve cliccare sul «+» per compilare e allegare il DGUE come da indicazioni precedenti.

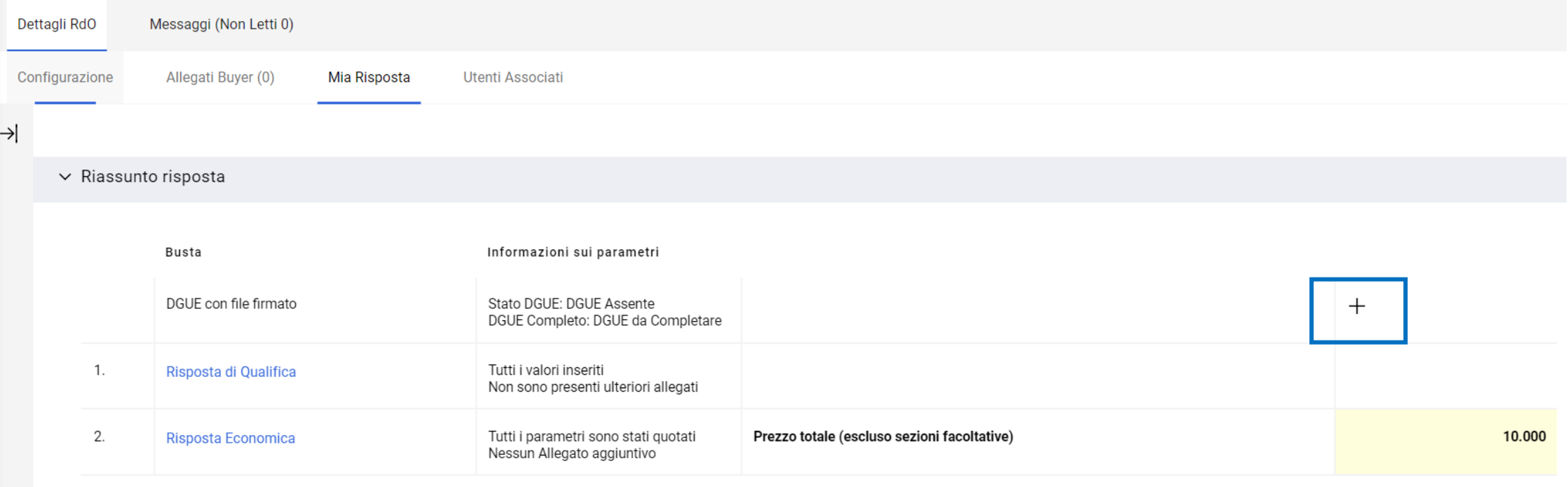

Area Gestione Risposta - Stai rispondendo come: Impresa singola con altro soggetto

◢

Verificare la Quota inserita per ogni Membro del Gruppo Offerente. La Quota assegnata deve essere tra 0 e 100, accedere all'Area di Gestione delle Risposte per completare la configurazione del Gruppo di offerte.

#### **Risposta Operatore Economico: Gruppo Offerta - Impresa singola con altro soggetto 18/20**

L'Operatore Economico per indicare la quota di partecipazione dei Soggetti Ausiliari deve accedere al dettaglio del Gruppo Offerta e indicare per ogni membro una quota di partecipazione pari allo 0%.

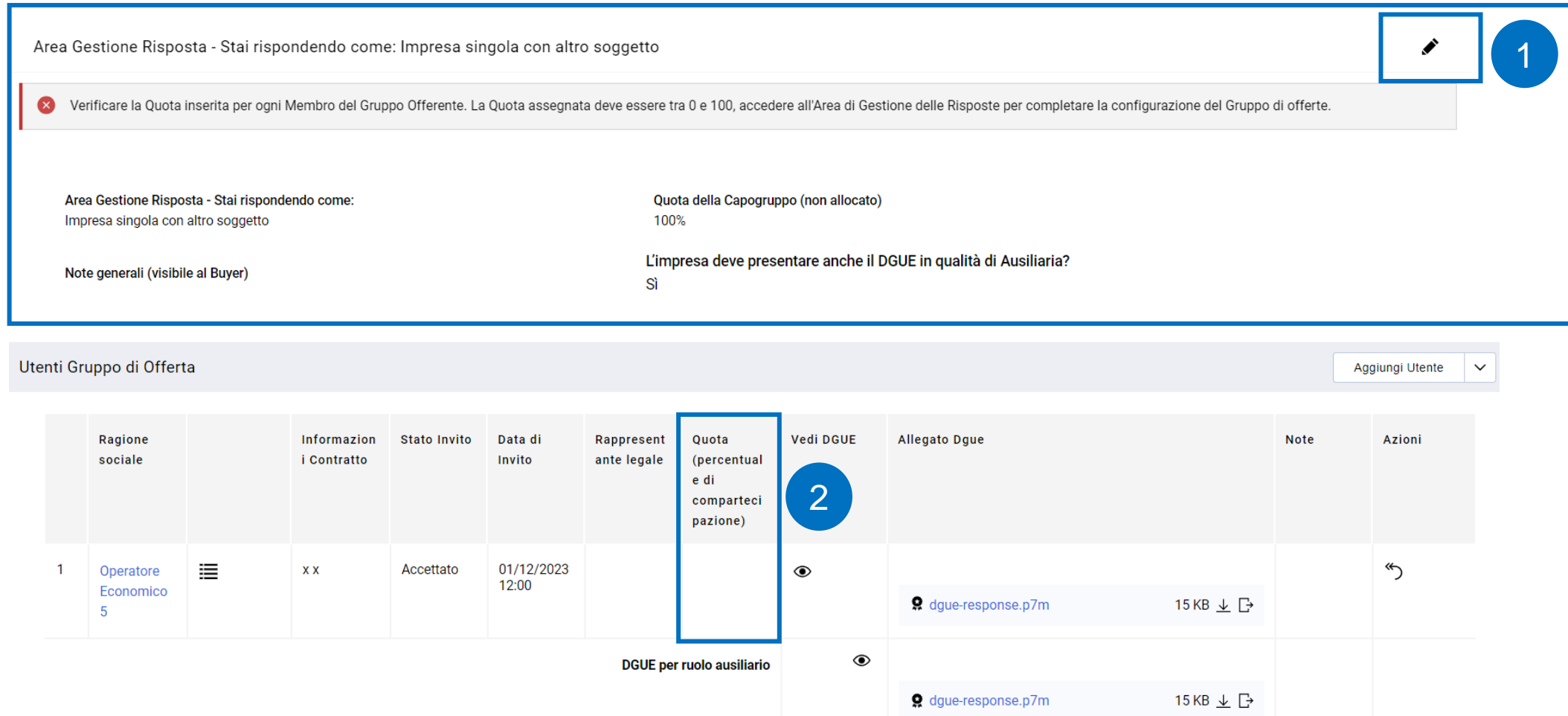

#### **Risposta Operatore Economico: Gruppo Offerta - Impresa singola con altro soggetto 19/20**

Ragione sociale

Stato Registrazione Fornitore registrato (Accettato)

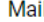

#### il

Messaggio di Invito

Operatore Economico 5 <

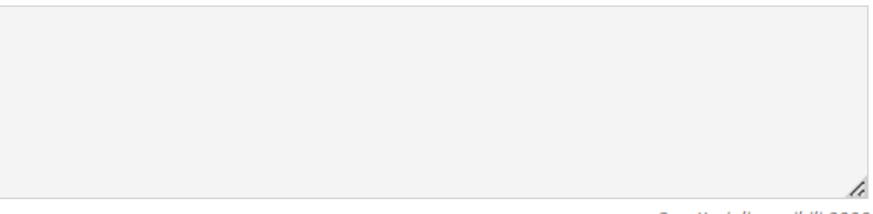

Caratteri disponibili 2000

#### Codice fiscale

23456543276

#### Indirizzo

**Test** 

#### Rappresentante legale

Partita Iva

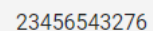

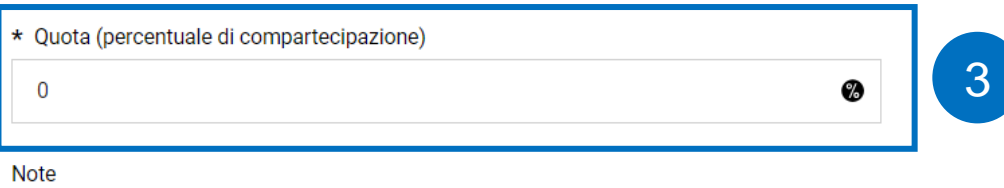

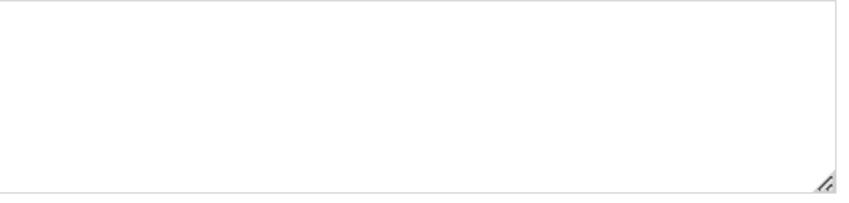

Caratteri disponibili 2000

#### **Risposta Operatore Economico: Gruppo Offerta - Impresa singola con altro soggetto 20/20**

Nel caso in cui l'Operatore Economico, dopo aver allegato il DGUE, deve apportare una modifica clicca sull'icona  $\bullet$  e sceglie l'opzione desiderata.

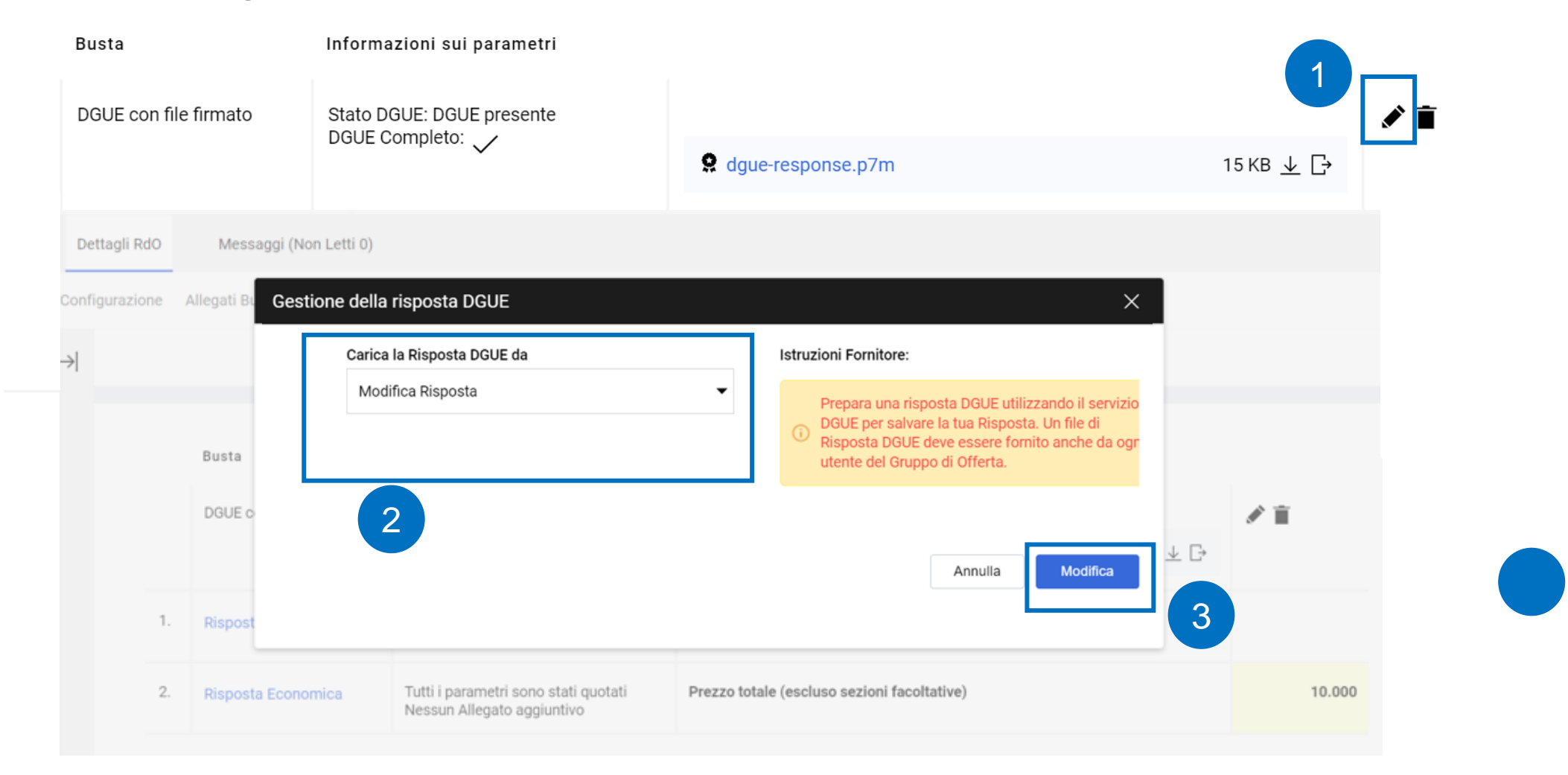

### **Configurazione DGUE in RdO – Chiarifica Qualifica**

L'Operatore Economico o Gruppo Offerta che ha ricevuto la mail con la richiesta di «Chiarifica Qualifica» può accedere nella RdO e modificare il DGUE cliccando sull'icona  $\blacktriangleright$  e procedere con le opportune modifiche.

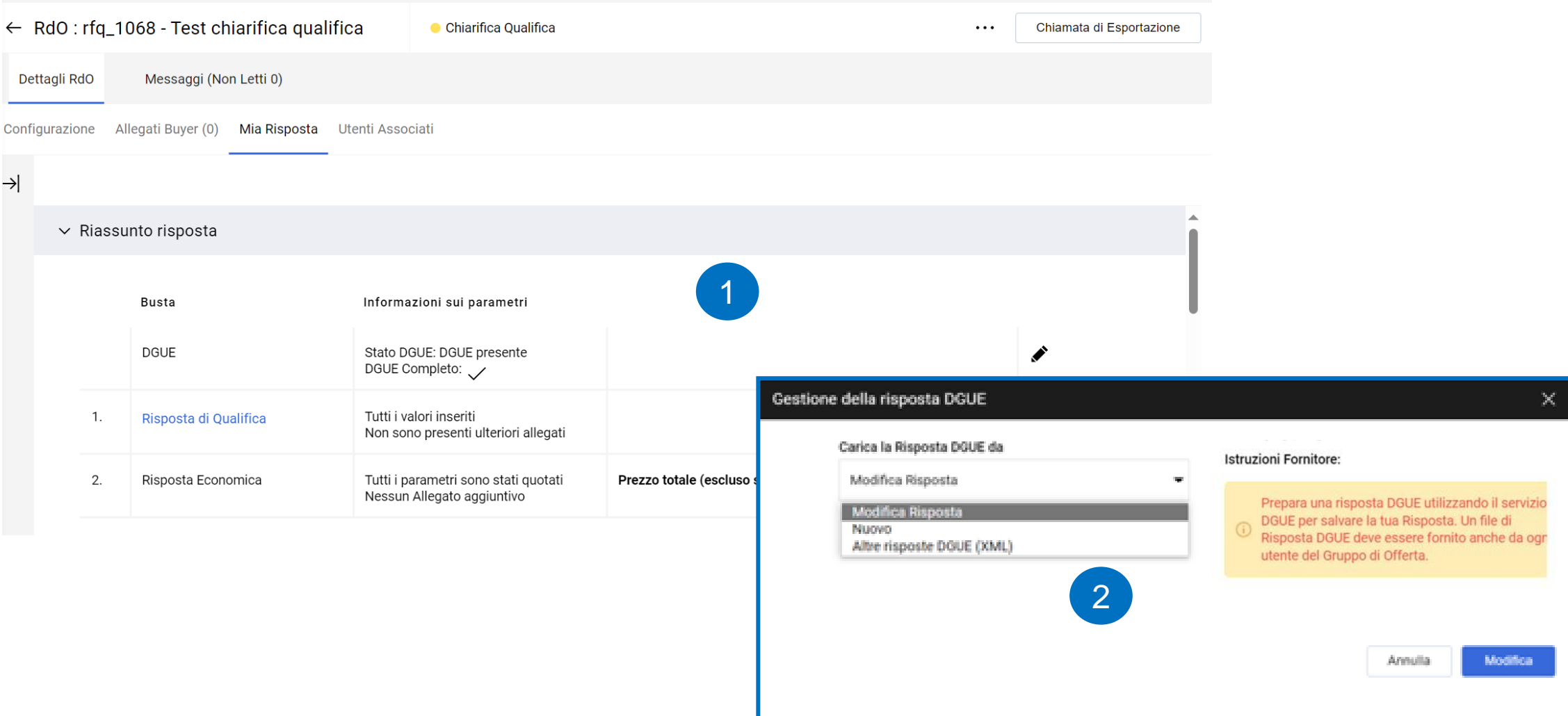